<span id="page-0-0"></span>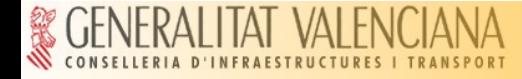

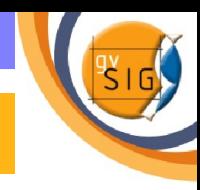

# **Caso práctico con gvSIG 1.0**

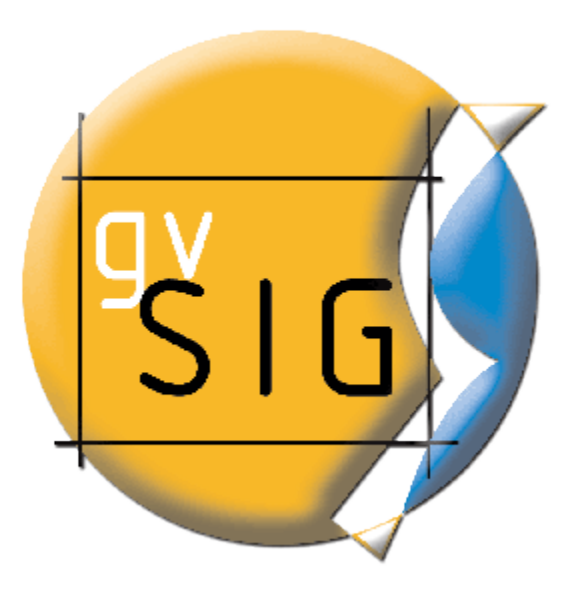

**Palencia Marzo 2007 Especialista Universitario SIG,GPS,Teledetección**

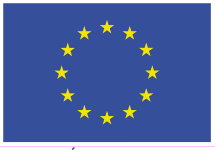

**UNIÓN EUROPEA FONDO EUROPEO DE DESARROLLO REGIONAL** 

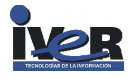

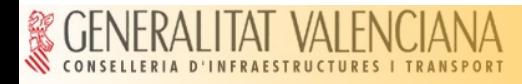

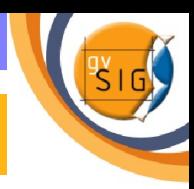

## **Introducción**

El ejemplo que se va a desarrollar a continuación consta de  $\mathbf{G}$ varios pasos que le permitirán familiarizarse con el uso de algunas de las herramientas de gvSIG.

El ejemplo cubre algunas de la áreas más importantes que ofrece  $\mathbb{R}^3$ un Sistema de Información geográfica tales como **edición de capas, geoprocesamiento y creación de mapas.** 

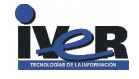

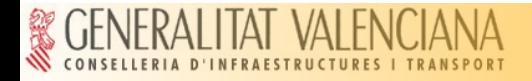

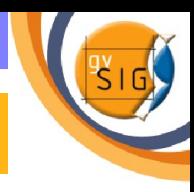

### **Enunciado caso práctico**

A partir de una serie de capas (.shp) de la comunidad de la Rioja se ha planteado un caso práctico que consiste en:

Buscar la **mejor distribución para bases de lucha contra incendios** (donde se ubicarán helicópteros y bomberos forestales) que permitan **tener cubiertos las zonas declaradas como LIC** (Lugares de Importancia Comunitaria) por considerar que merecen una especial protección.

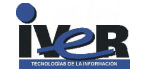

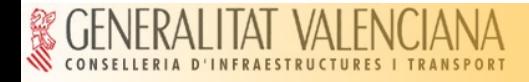

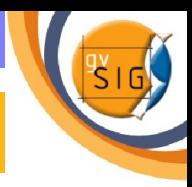

#### **Objetivos**

Obtener un producto final, en este caso, un mapa y ficha informativa**.**

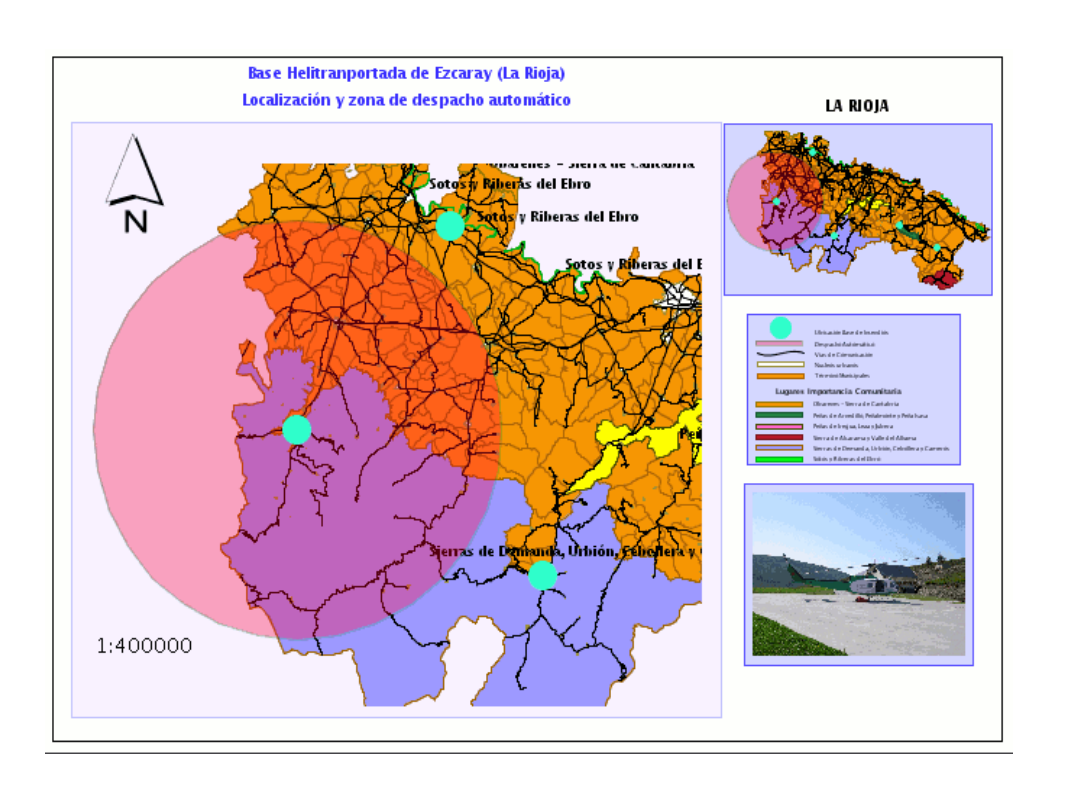

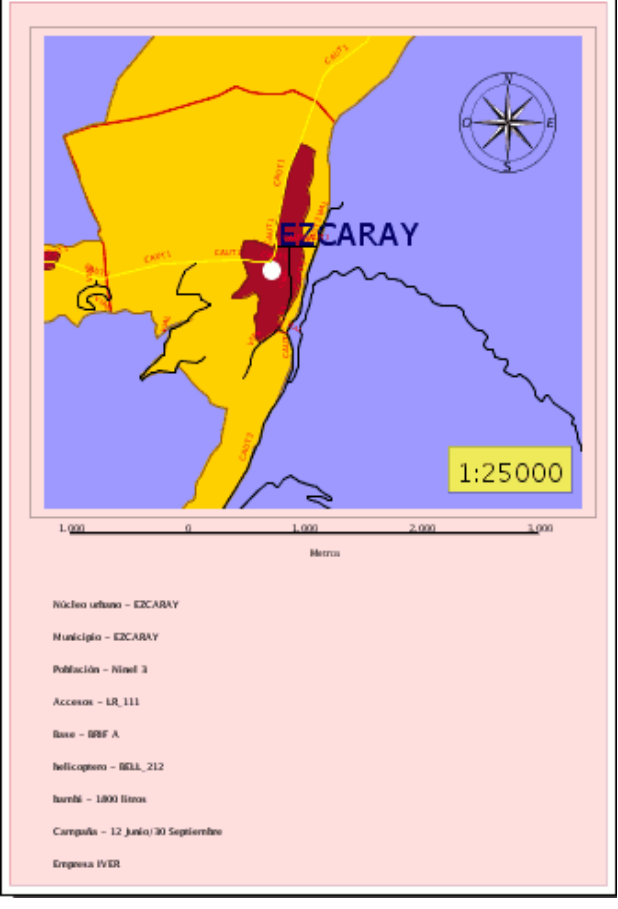

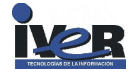

<span id="page-4-0"></span>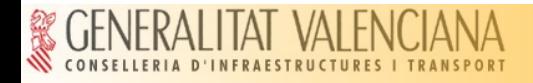

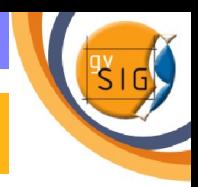

### **Pasos a seguir**

- paso 1 = Preparar información de partida.
- paso 2 = Manejo de tablas de atributos.
- paso  $3 =$  Crear un nuevo shape.  $\blacksquare$
- paso 4 = Crear un área de influencia.
- $\bullet$  paso 5 = Crear un mapa.

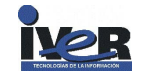

<span id="page-5-0"></span>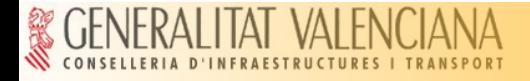

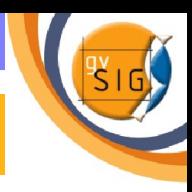

## Paso 1 **Preparar información de partida**

- Crear y renombrar una vista de gvSIG
- Añadir capas a la vista creada
- Edición de simbología y etiquetado

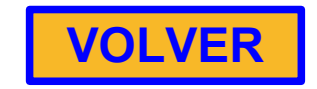

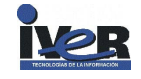

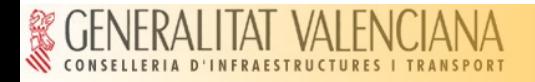

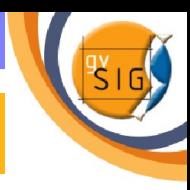

#### **Crear y renombrar una vista de gvSIG**

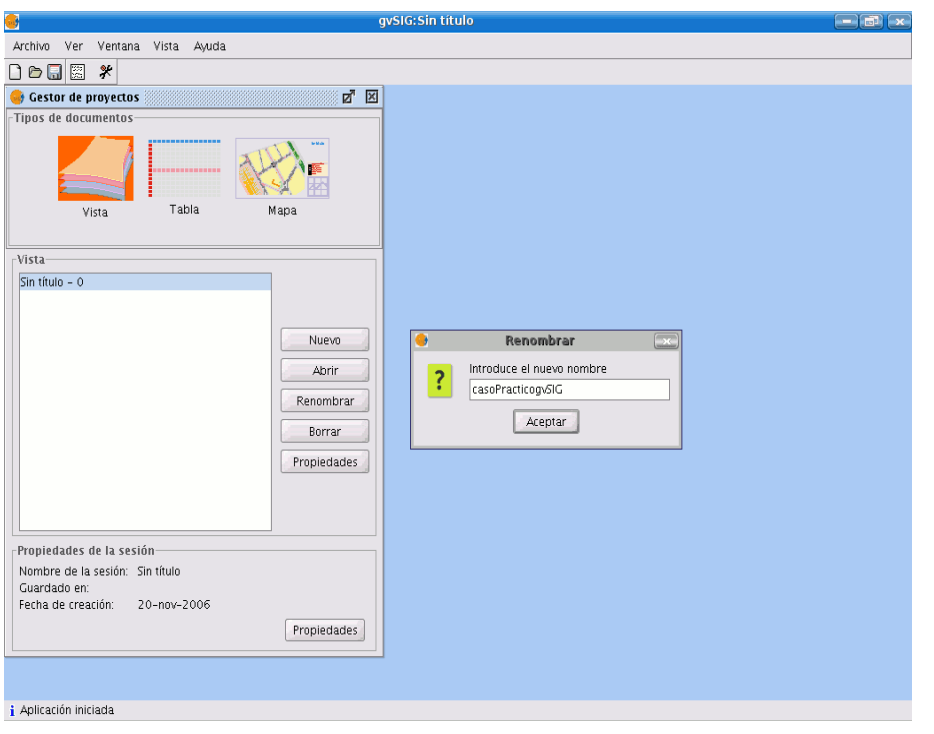

- **Desde el Gestor de proyectos,** pulsa sobre *Nuevo*
- Selecciona la vista que se crea en el cuadro de texto (por defecto "Sin título – 0") y pulsa *Renombrar*
- Edita el campo de texto de la [ventana Renombrar y llámalo](#page-5-0) **"casoPrácticogvSIG"**
- Pulsa aceptar y el nombre se incluirá en el listado de Vistas, selecciónalo y pulsa *Abrir***.**

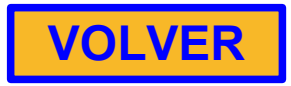

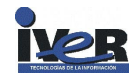

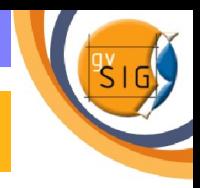

#### **Añadir capas a la vista creada**

- Pulsa el botón **Añadir capa** de la barra de herramientas.
- Pulsa sobre *Añadir* y aparecerá una nueva ventana de búsqueda de datos. Navega hasta el lugar donde has decidido guardar tus datos de partida .
- En primer lugar añada las capas en formato .shp siguientes:

- **Núcleos urbanos CAR . shp**
- **Lugares de importancia comunitaria. shp**
- **termun\_car. shp**

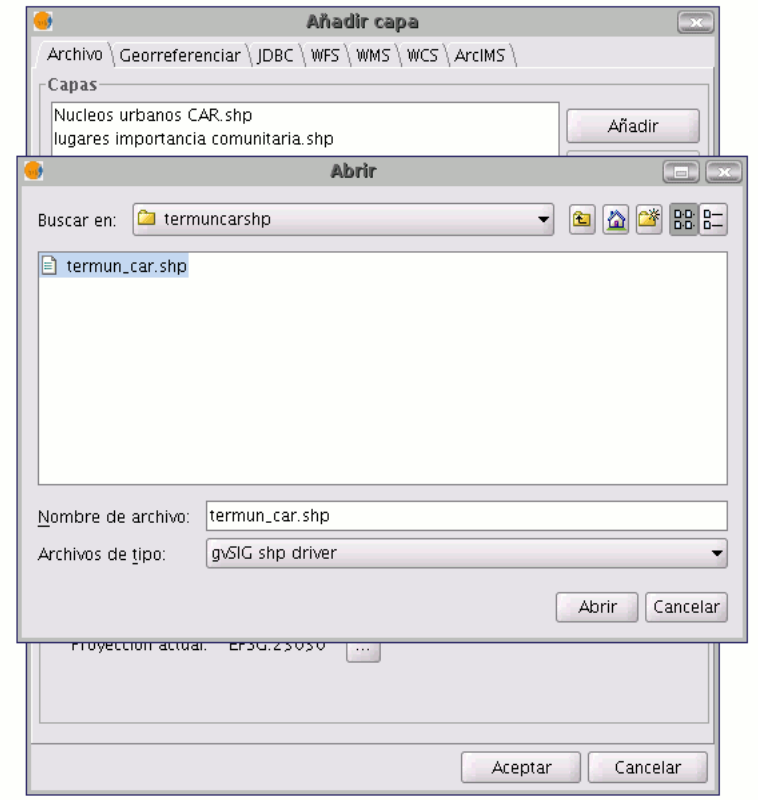

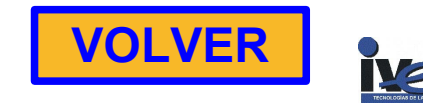

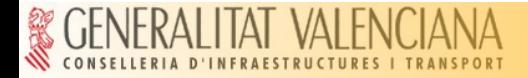

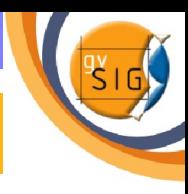

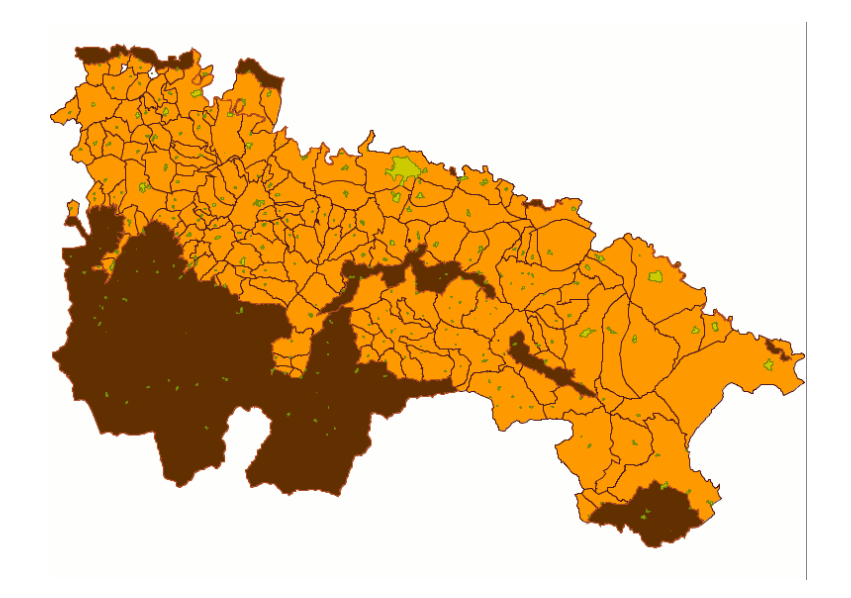

Deseamos obtener una **clasificación de la capa en función de los distintos (LIC)** de la comunidad de La Rioja. El campo de clasificación que escogemos es el que contiene el **nombre** de los distintos LIC.

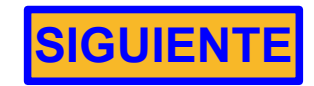

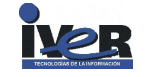

<span id="page-9-0"></span>Esta información está contenida en la tabla de atributos del tema.

Para acceder a la tabla de atributos de la capa selecciona Lugares de Importancia comunitaria.shp y pulsa sobre el botón: 頣

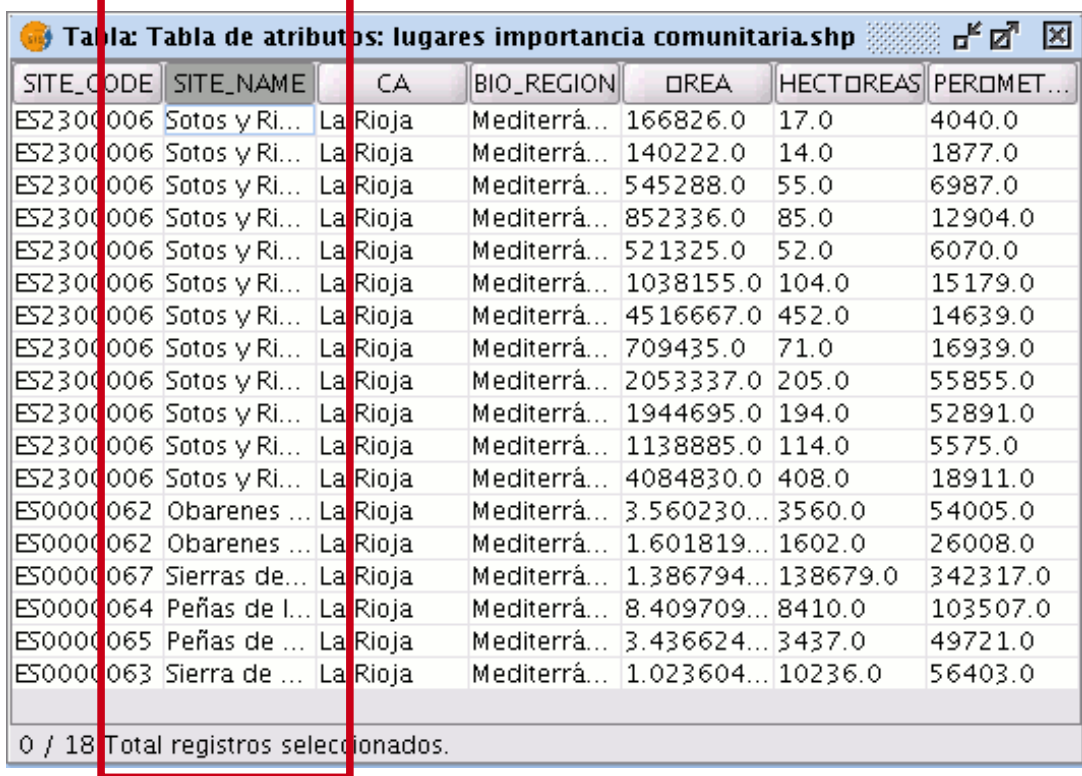

Observamos que el campo **SITE\_NAME** contiene los nombres de los distintos LIC.

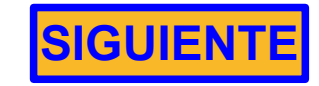

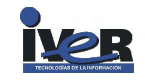

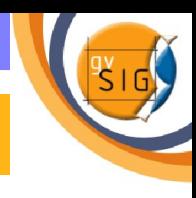

<span id="page-10-0"></span>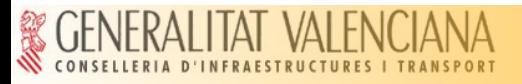

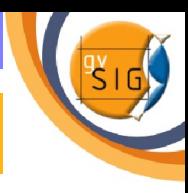

Si deseamos editar la simbología que acompaña a la capa debemos  $\mathcal{L}$ acudir al menú de *Propiedades de la capa* (botón secundario del ratón sobre la capa seleccionada)

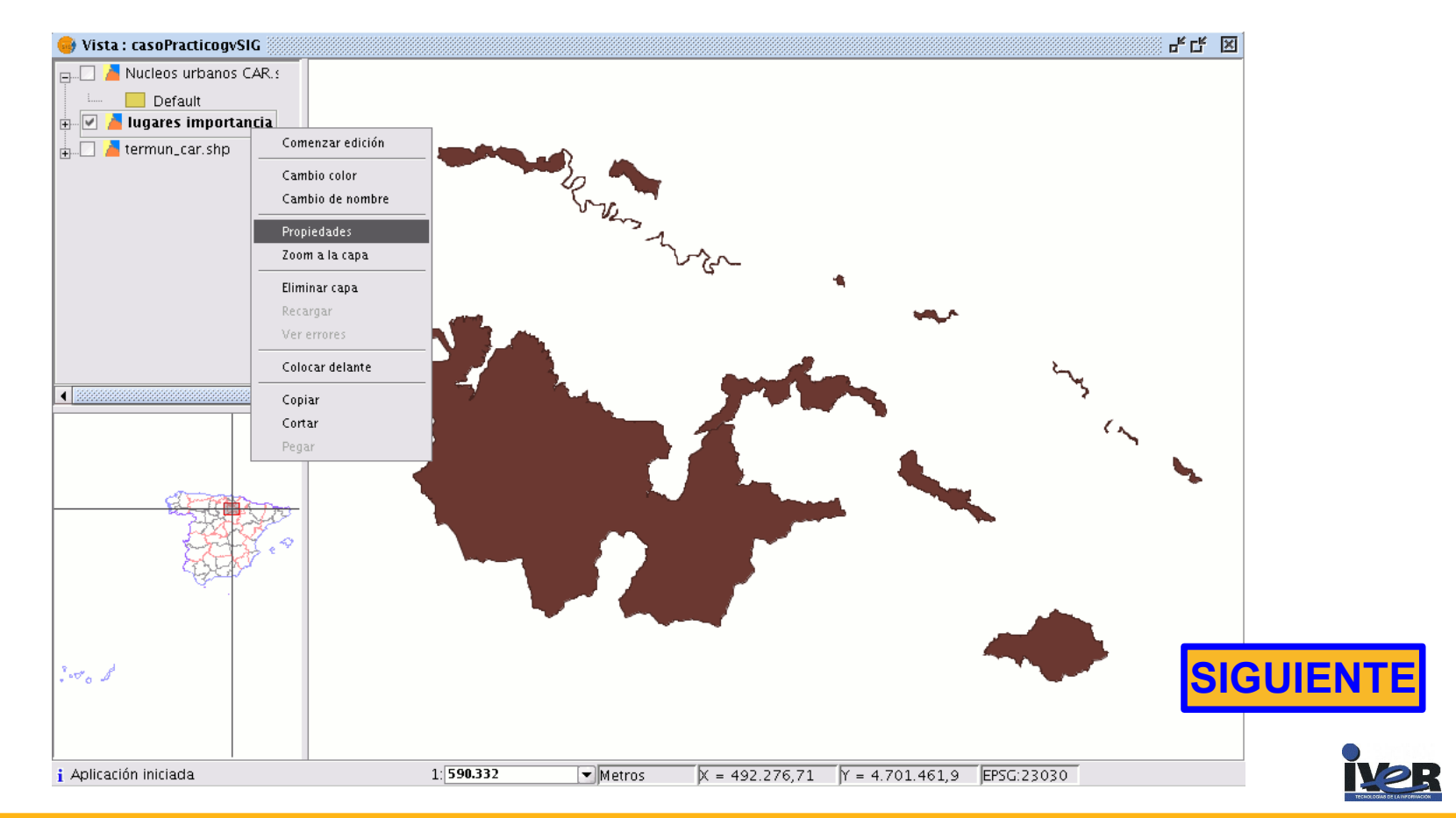

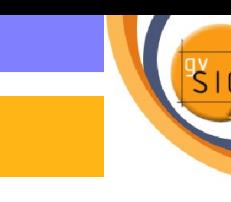

<span id="page-11-0"></span>Acuda a la pestaña de **Simbología** de la ventana de propiedades

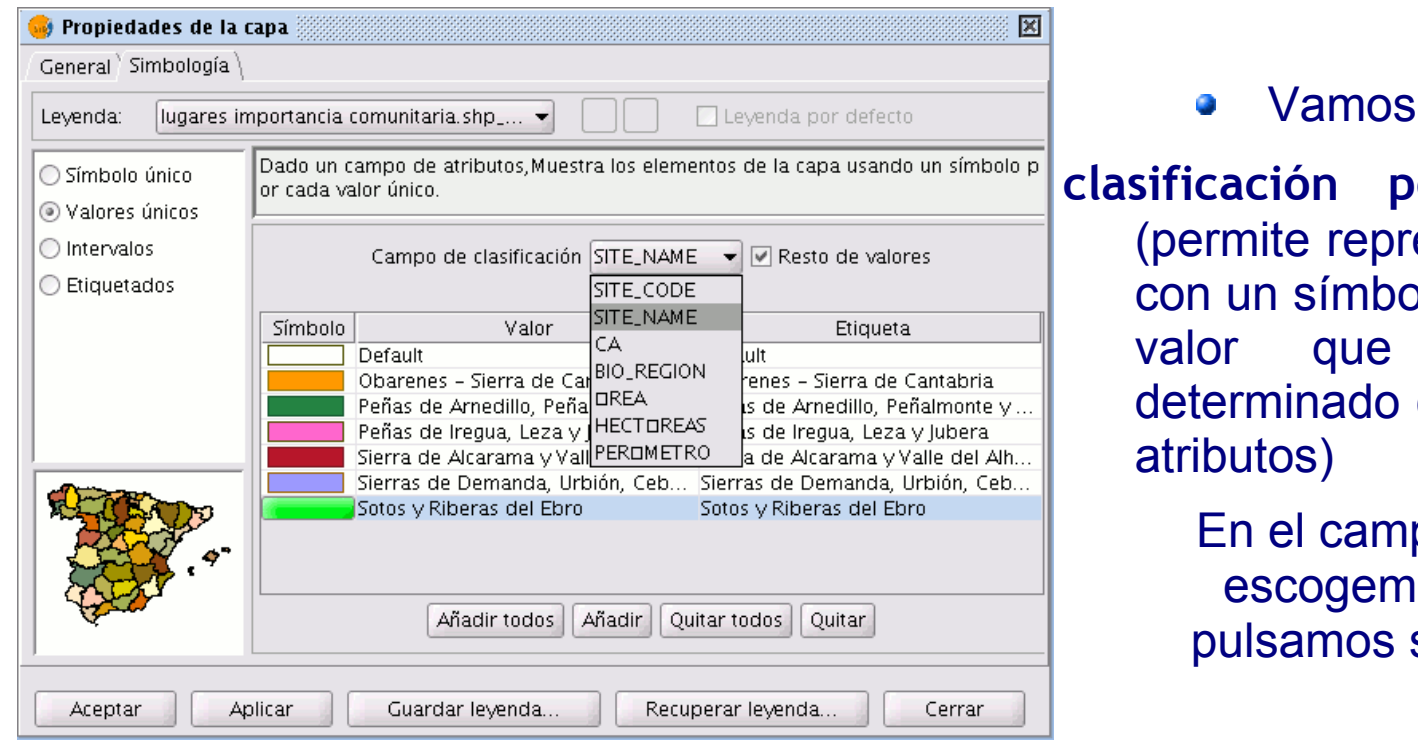

a realizar una

**clasificación por valores únicos** esentar cada registro blo exclusivo según el adopte en un campo de la tabla de

> po de clasificación **IOS STE\_NAME** y pulsamos sobre *Añadir todos.*

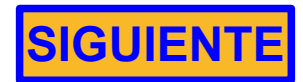

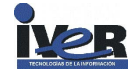

<span id="page-12-0"></span>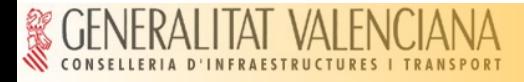

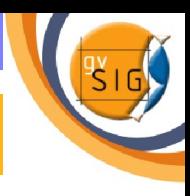

- Desde esta misma pestaña de simbología podemos crear **etiquetas** de ۰ la capa.
	- Para ello **selecciona la**   $\bullet$ **opción de etiquetados**. El campo seleccionado para el etiquetado será el campo que contiene el nombre **SITE\_NAME.**

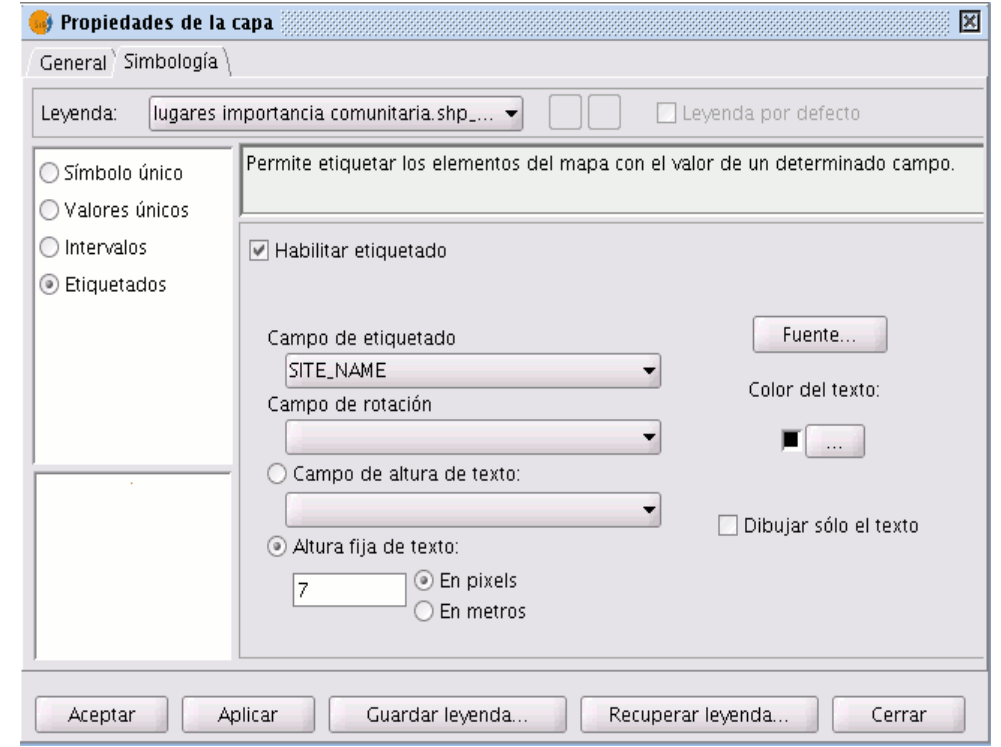

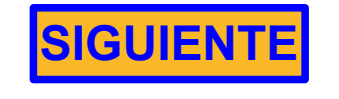

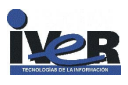

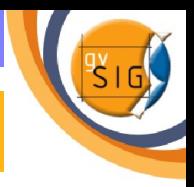

<span id="page-13-0"></span>• Ahora podemos poner activas el resto de capas y obtener una visión general del resultado con los distintos LIC etiquetados y diferenciados por color..

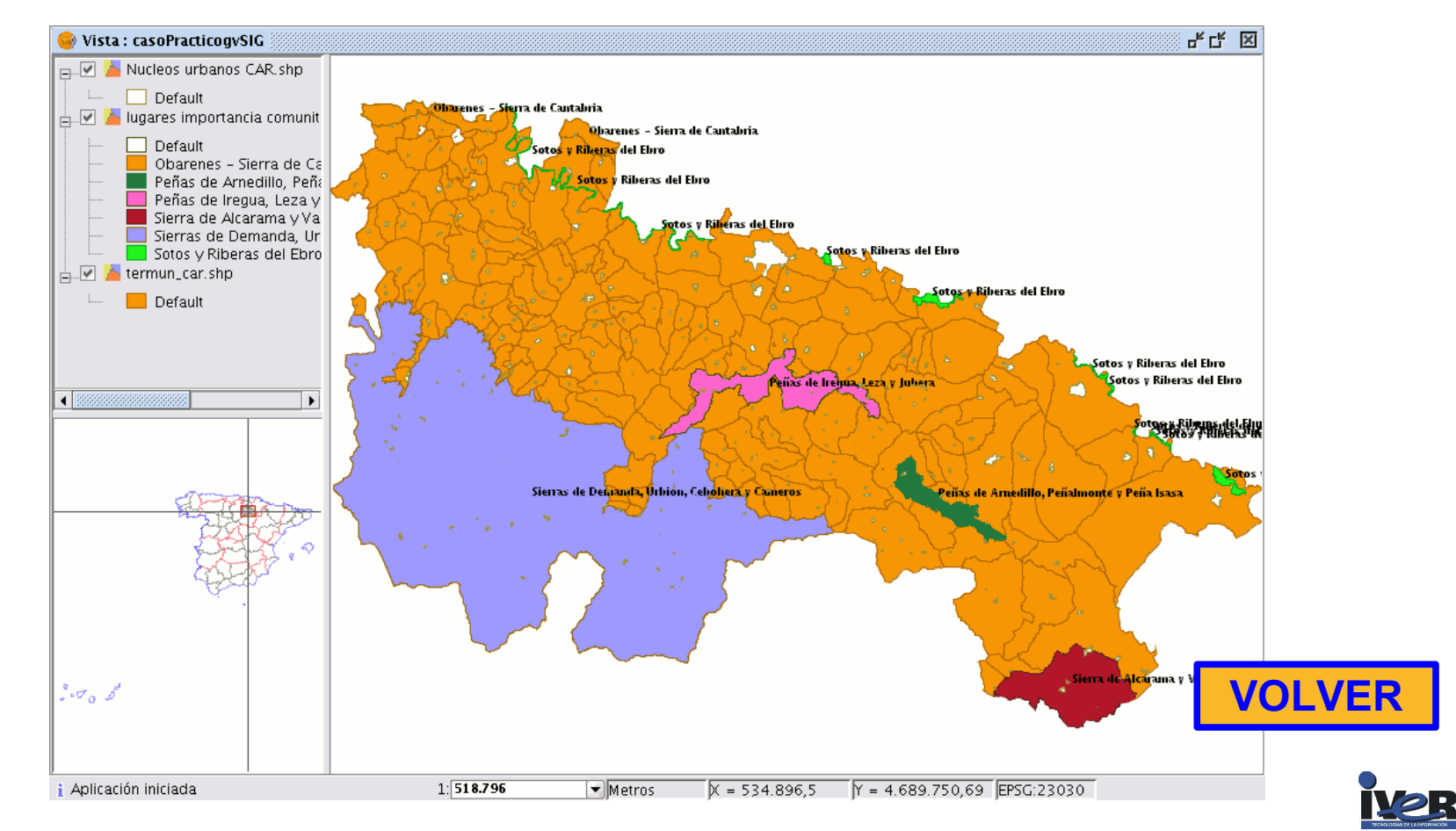

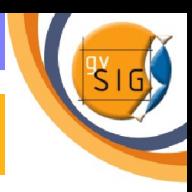

- Se han impuesto dos restricciones para la localización de las bases, una de ellas referente a una categoría poblacional y la otra hace referencia a un tipo de carretera de acceso a dicha población.
	- Los lugares en los que hemos de instalar las bases de lucha contra  $\mathcal{A}$ incendios, deben estar situadas en
		- **poblaciones con una categoría > = 3**

(teniendo en cuenta que hay un total de 4 categorías establecidas en función del número de habitantes)

- A las poblaciones deben llegar como mímimo **carreteras de tipo :**  $\mathcal{L}$ 
	- **Autovía**
	- **Carretera nacional**
	- **Autopista**
	- **Carretera autonómica de nivel 1.**

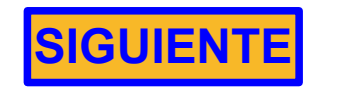

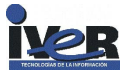

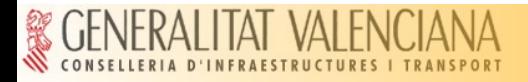

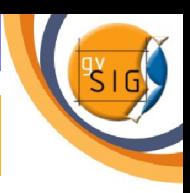

- En primer lugar se propone establecer la restricción con respecto a las vías de comunicación.Para poder seleccionar poblaciones en las que instalar las bases que cumplan los requisitos vamos a realizar distintas consultas sobre sus tablas de atributos.
- Para continuar con el ejercicio **añada la capa :**
	- **viascomunicación\_car. shp**

**Activa** su tabla de atributos pulsando sobre el botón:

A continuación seleccione la herramienta de **filtro :**

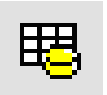

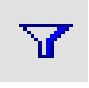

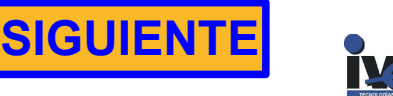

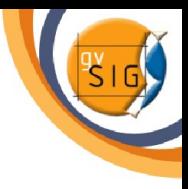

<span id="page-16-0"></span>**% GENERALITAT VALEN** 

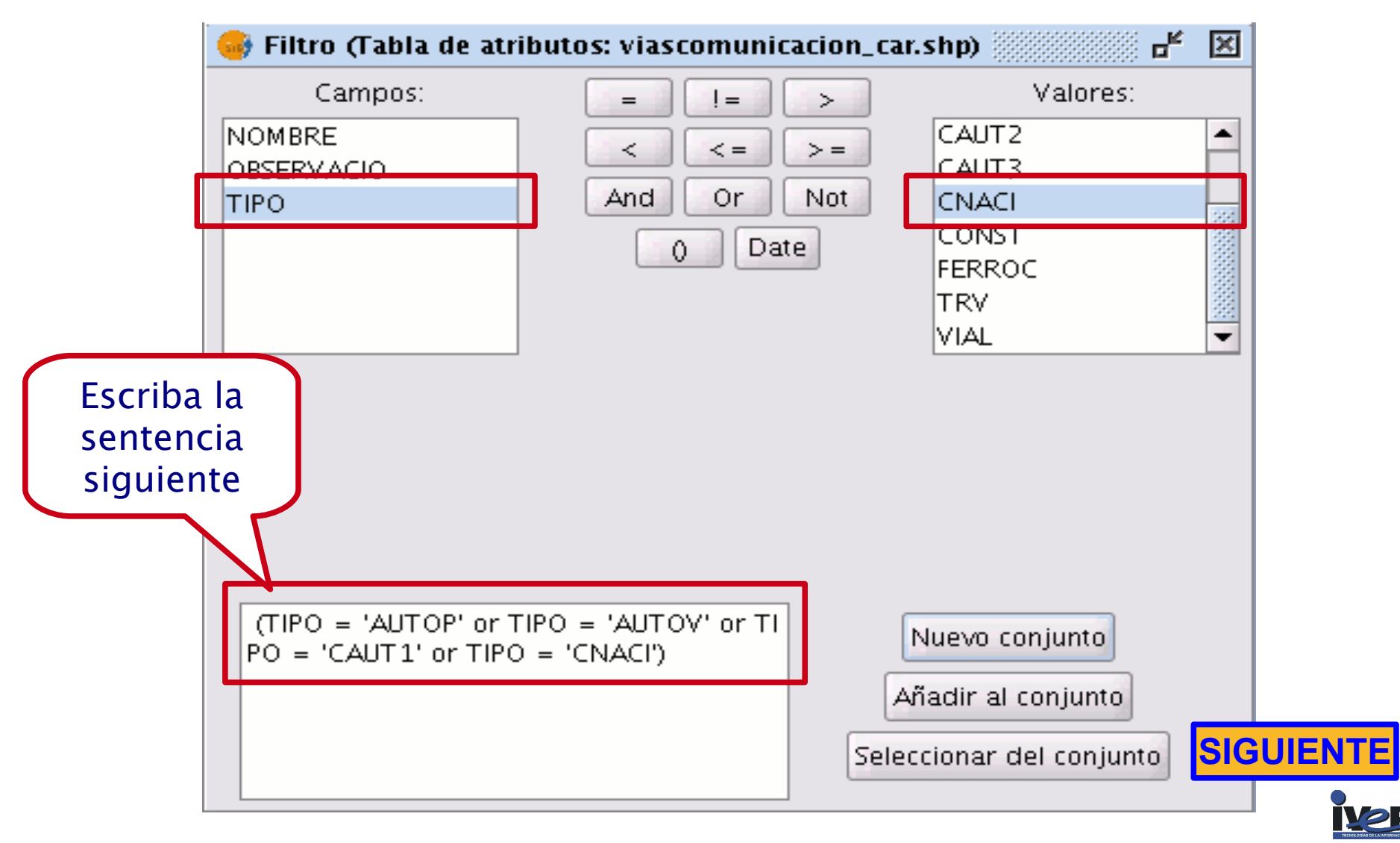

<span id="page-17-0"></span>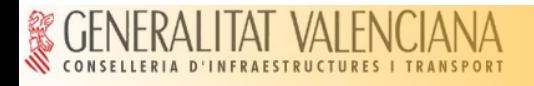

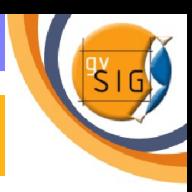

- La segunda restricción que hemos decidido aplicar es que **no se puede instalar una base en una población por debajo de un nivel poblacional 3.**
- Veremos como hacer la selección en la tabla mediante otro proceso utilizando otras herramientas distintas a la de **filtros.**
- En primer lugar cargamos la tabla de **Núcleos urbanos.shp** y **CAR** seleccionamos el campo **TIPO** de la tabla sobre el que vamos a realizar la consulta

(Para seleccionar el campo sitúese con el puntero del ratón sobre la cabecera del campo y haga click con el botón principal. El campo quedará activado.)

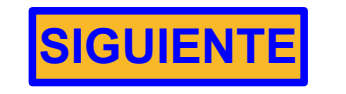

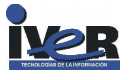

<span id="page-18-0"></span>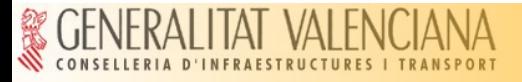

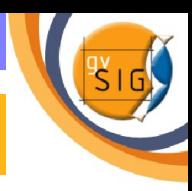

- Vamos a ordenar los valores del campo **TIPO** de **menor a mayor.**
- La herramienta "**Orden Ascendente**" permite ordenar esos registros de la tabla de menor a mayor.
- Y a continuación **selecciona** in los todos los registros que tienen el número **4.0**
- (Para seleccionar el registro **sitúese con el puntero del ratón sobre el primer registro** que tenga el número 4.0 y **seleccione hasta el final utilizando las teclas** *Control* **o** *shift* **del teclado)**
- Ahora pulse sobre la herramienta de **invertir selección**

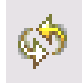

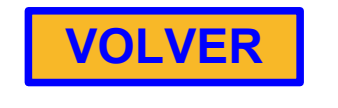

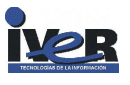

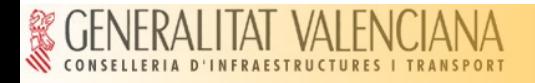

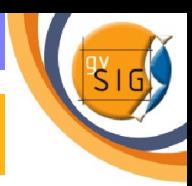

<sup>o</sup> A continuación vamos a crear un nuevo shape de puntos donde cada punto se corresponderá con una de las bases.

Puede acceder a la herramienta desde el menú *Vista / Nueva Capa / Nuevo SHP*

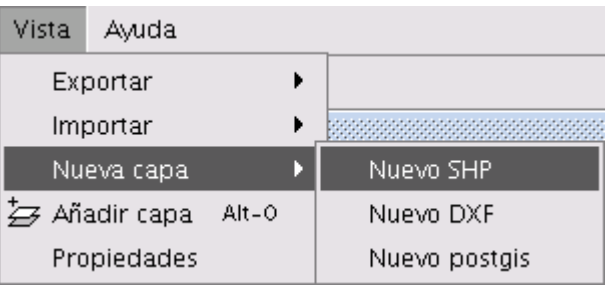

- Al seleccionar la opción Nuevo SHP se iniciará el **asistente** que nos ayudará en la creación de esta nueva capa.
- Para el caso que nos ocupa el nombre que daremos a la capa será **"BasesIncendios"** y la geometría de **Tipo punto.**

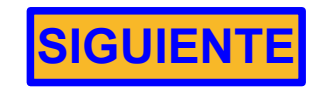

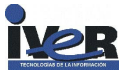

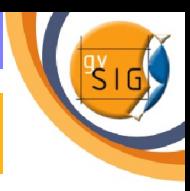

<span id="page-20-0"></span>La segunda ventana del asistente permite añadir todos los campos de la tabla de atributos

 Para añadir campos a la tabla pulsa sobre *"Añadir campo"* tantas veces como campos deseas **(5 campos para el ejemplo)** 

Edite los nombres de los distintos campos

- Nombre
- Municipio
- Acceso
- TipoBase
- Helicoptero

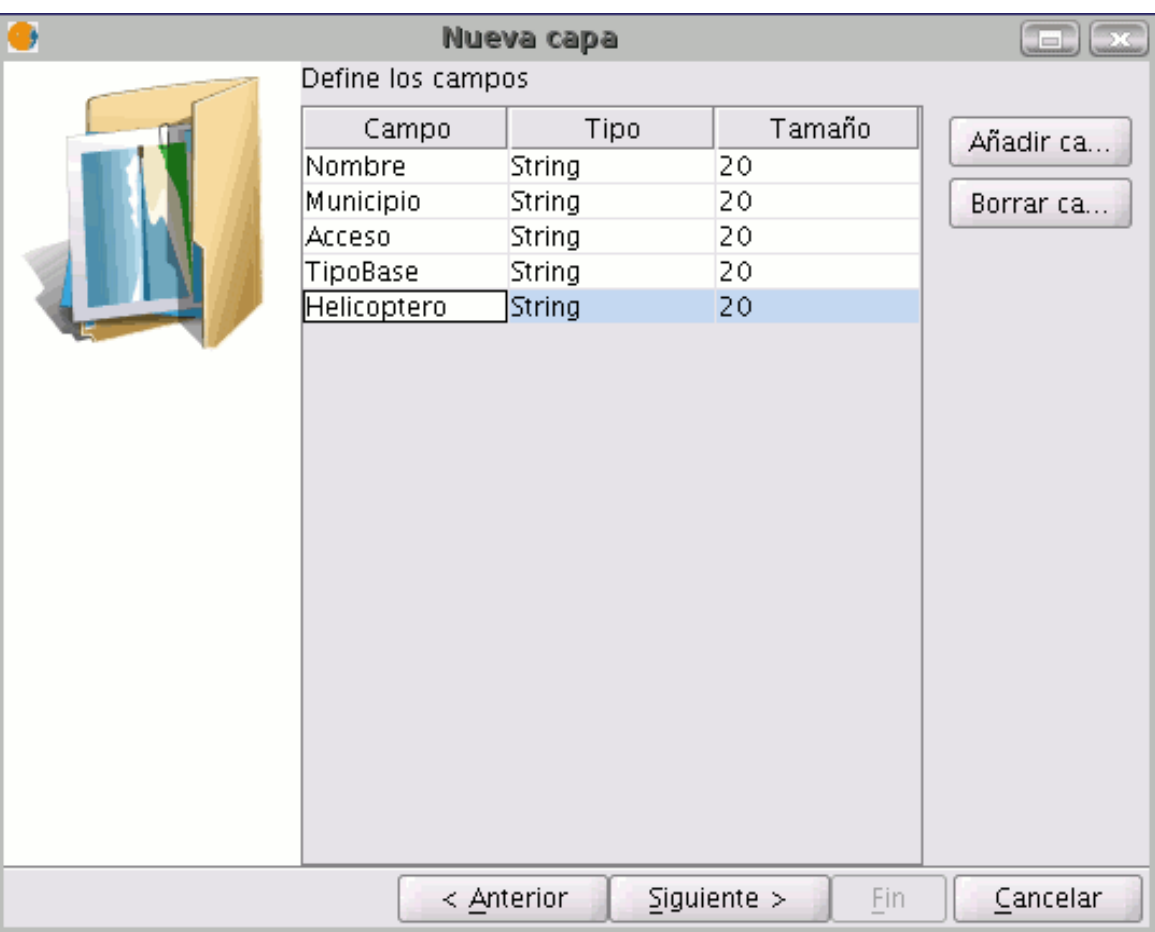

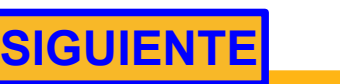

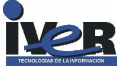

<span id="page-21-0"></span>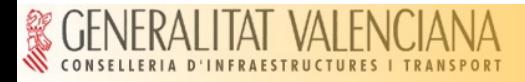

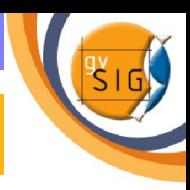

- Una vez haya finalizado todo este proceso pulsamos el botón  $\mathcal{L}$ *Siguiente*. Desde la nueva ventana del asistente que aparece puede buscar una ruta en la que guardar su fichero.
- Lo conveniente es que el shp a crear se llame igual que con el  $\mathcal{L}$ nombre que aparecerá en el ToC, así que en nombre de archivo escriba también *"BasesIncendios"*
- Una vez finalice el proceso de creación de un nuevo shp éste se  $\mathcal{L}_{\text{eff}}$ añadirá al ToC. Se activarán también las herramientas de edición para crear los elementos de la nueva capa.

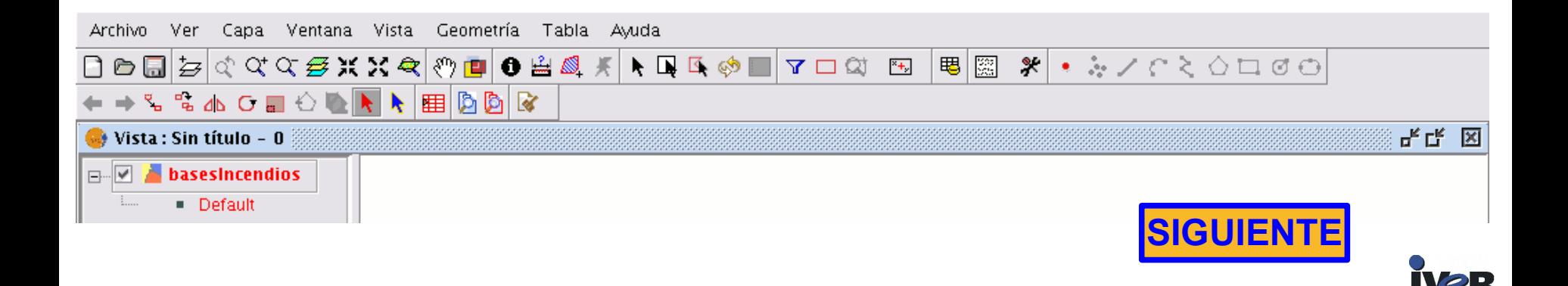

<span id="page-22-0"></span>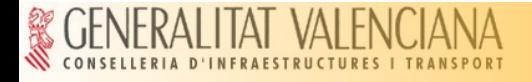

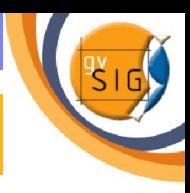

#### **Crear un nuevo shp. Dónde ubicamos las bases?**

- Cada una de las bases de incendios hemos supuesto funcionan en Despacho Automático de 25 km de radio, es decir, **el helicóptero debe cubrir toda la superficie en 25 km alrededor de su base de incendios.**
- Los criterios de ubicación de las bases se basan en lo comentado anteriormente y en que **deben cubrir la mayor parte del territorio declarado como Lugares de Interés Comunitario (LIC).**
- Buscamos el primer punto de localización que cumpla los  $\bullet$ requisitos. **En la vista permanecen seleccionados todos aquellos municipios de tipo 1,2 o 3 y las carreteras de categorías superior a carretera autonómica de nivel 1.**

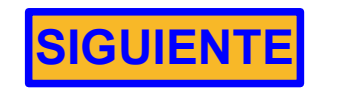

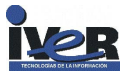

<span id="page-23-0"></span>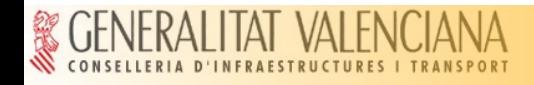

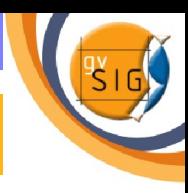

Buscaremos sobre el mapa el primer punto de localización que cumpla los requisitos.

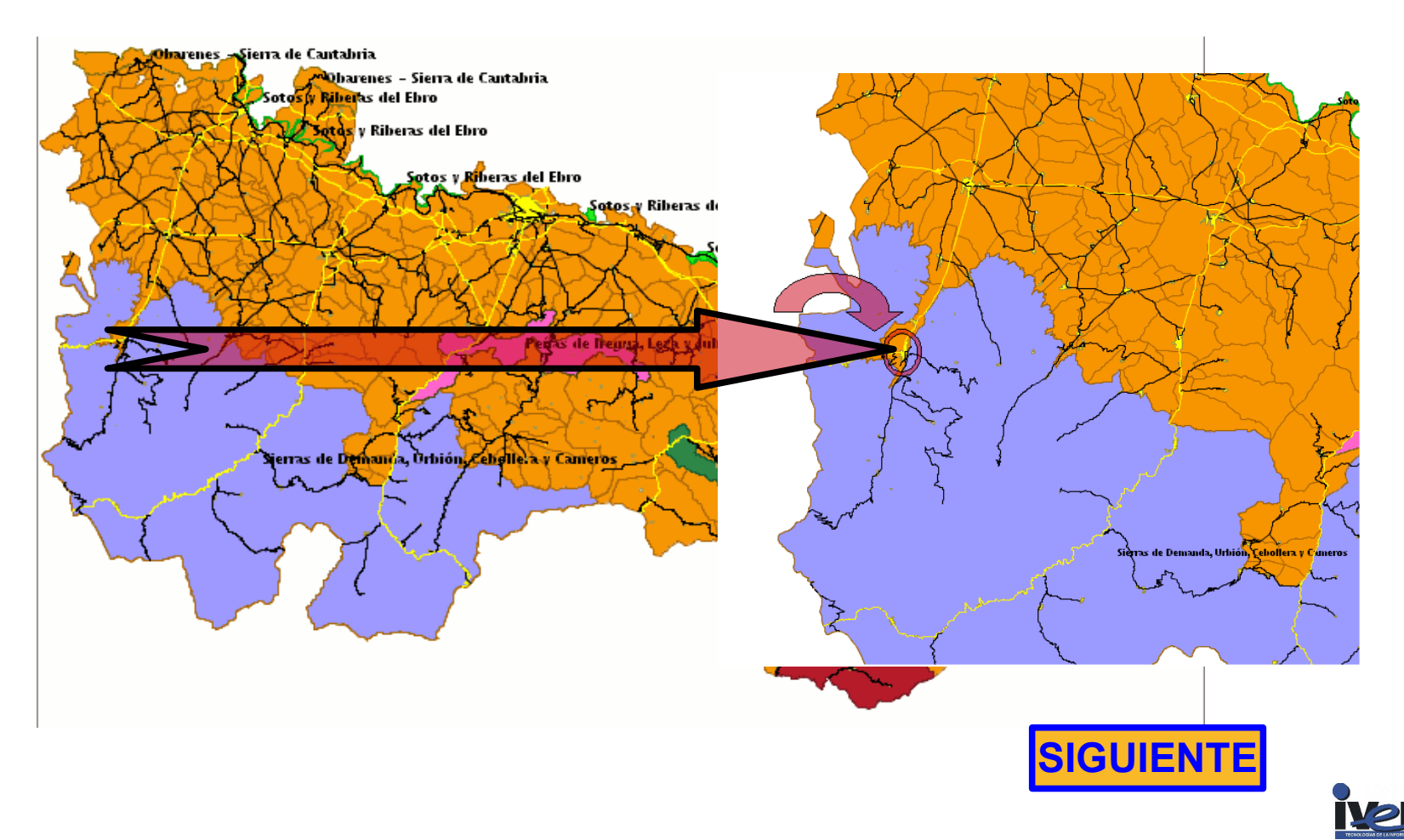

<span id="page-24-0"></span>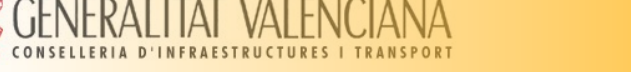

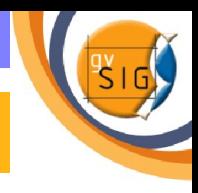

## **Crear un nuevo shp. Cómo hacer las localizaciones?**

- Las localizaciones se harán mediante **selección por atributo.**  $\mathcal{L}$
- Aparecerá la ventana siguiente desde la que realizar la consulta ٥
- La capa que contiene los Ø nombres de los municipios es **Núcleos urbanos CAR.shp**
- El campo que contiene el nombre  $\mathcal{L}$ es **NUC\_DENOMI**
- Pulsa sobre **zoom** cuando G termines la consulta

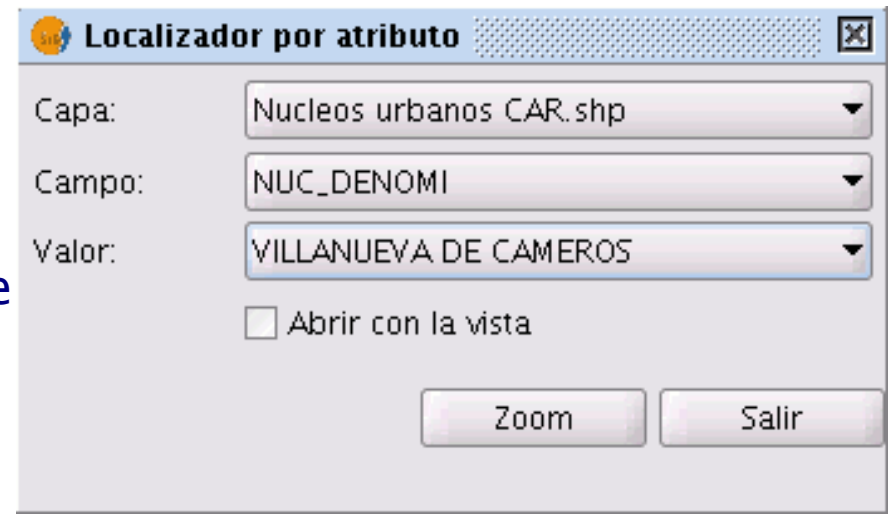

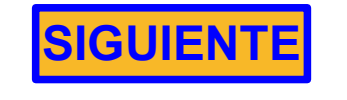

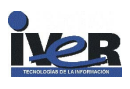

<span id="page-25-0"></span>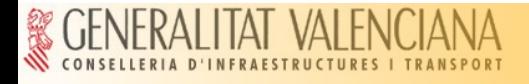

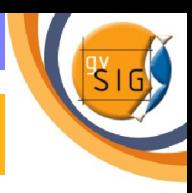

## **Crear un nuevo shp. Cómo hacer las localizaciones?**

- Los municipios que debe ir localizando para instalar las bases son en conjunto :
	- **Ezcaray.**
	- **Villanueva de los cameros.**
	- **Arnedillo**
	- **Grávalos**
	- **Briones**

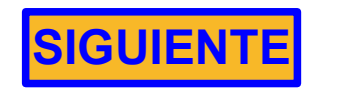

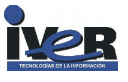

<span id="page-26-0"></span>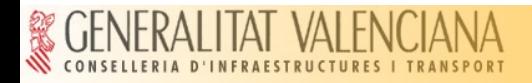

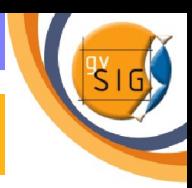

• Para comprobar que el municipio localizado cumple los requisitos, **selecciona la capa Núcleos urbanos.shp** en el ToC y pulsa sobre el municipio con el botón de la información.

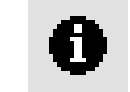

Aparecerá sobre la vista la ventana de información sobre la que comprobaremos que el valor para el campo **TIPO** es **> o = que 3** y que por tanto se cumple una de las restricciones impuestas.

Si seleccionas la capa **viascomunicacion\_car.shp** el proceso es el mismo que para la situación anterior .En este caso debemos comprobar que la vía de comunicación son **carreteras de categorías superior a carretera autonómica de nivel 1.**

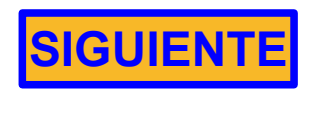

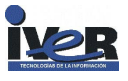

<span id="page-27-0"></span>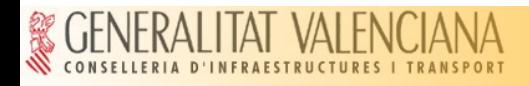

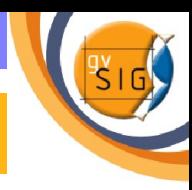

- Una vez localizado el municipio pasamos a insertar uno de los  $\mathcal{A}$ puntos que representará a la base de incendios que queremos instalar.
- Para ello selecciona la herramienta de **insertar punto** de la barra de  $\bullet$ herramientas

(Posteriormente a la creación del nuevo shape editaremos la simbología del mismo para mejorar la localización sobre la vista.)

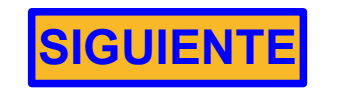

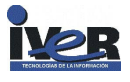

<span id="page-28-0"></span>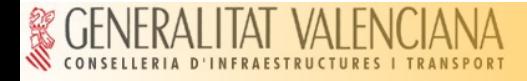

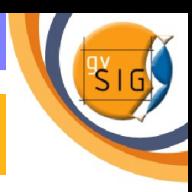

- Es importante según se van haciendo las localizaciones e insertando los puntos **ir editando la tabla asociada al nuevo shp** que estamos creando.
- Una vez establezca el punto en la tabla de atributos de la capa  $\mathcal{L}$ *BasesIncendios.shp* se habrá añadido un **nuevo registro.**
- La tabla final debe tener ésta apariencia G

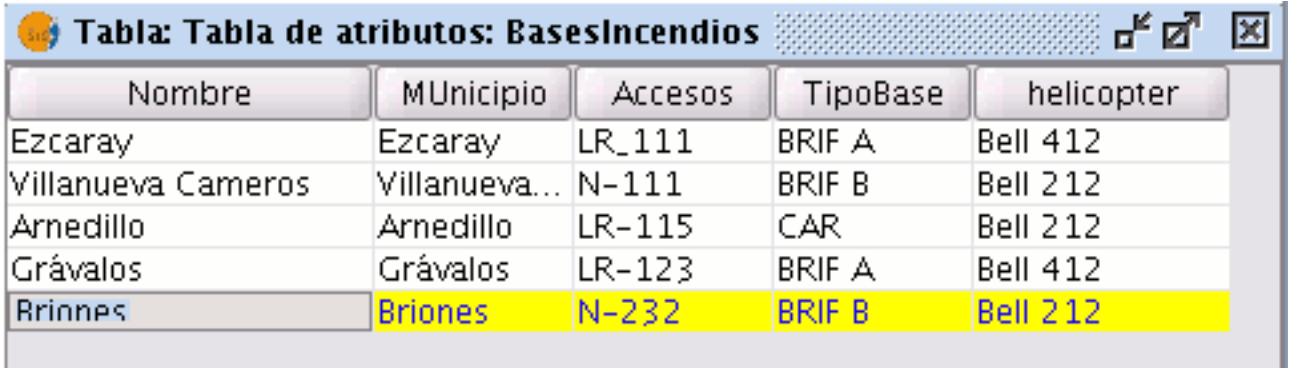

1 / 5 Total registros seleccionados.

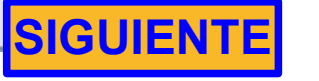

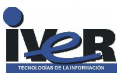

<span id="page-29-0"></span>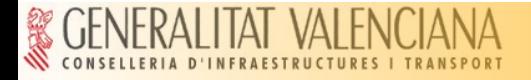

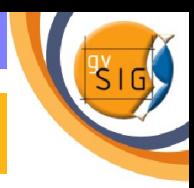

Una vez insertados todos los **Ca** puntos y completada la tabla,termina la edición de la capa, para ello, pulsa con el botón secundario del ratón sobre la capa y selecciona la opción *Terminar edición* y gurda los cambios.

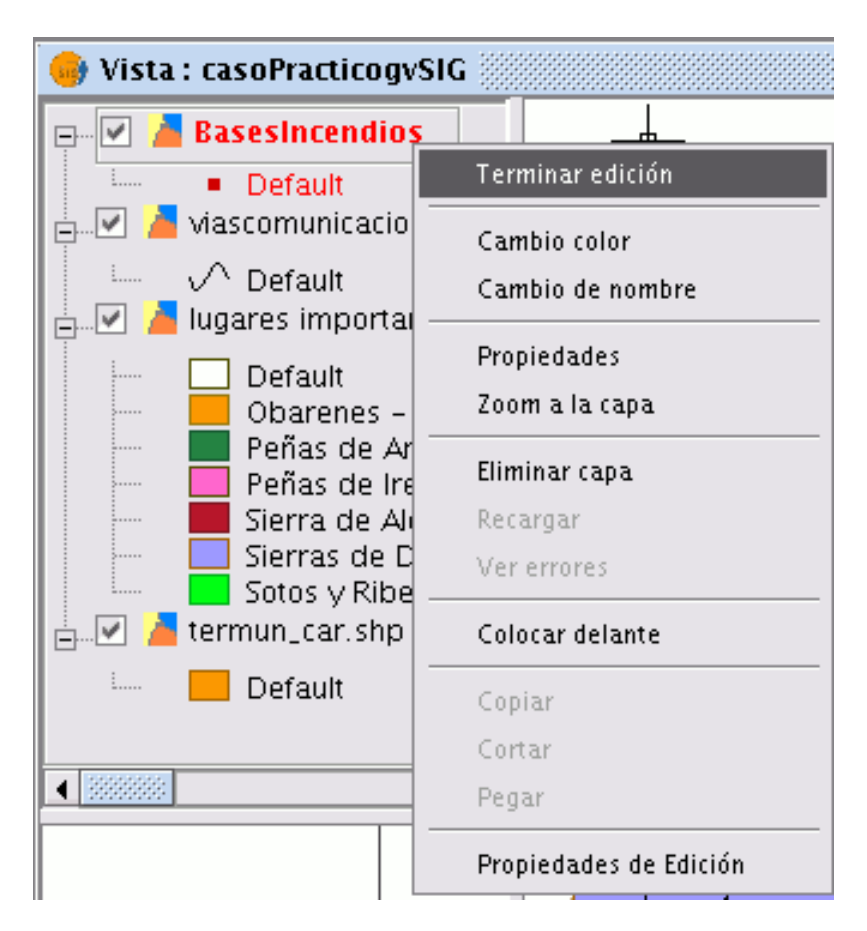

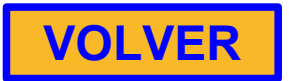

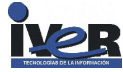

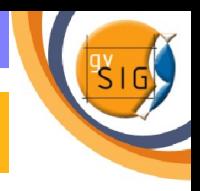

- Antes de iniciar el proceso de crear un buffer es importante tener en cuenta las **unidades en las que está la Vista** en la que estamos trabajando cuya información aparece en la barra de estado (parte inferior de la vista).
- En este caso vamos a pasar la unidades de la vista de **metros a km**, para ello **acuda al menú Vista y seleccione Propiedades,** aparecerá una nueva ventana desde la que podrá cambiar las unidades de medida.

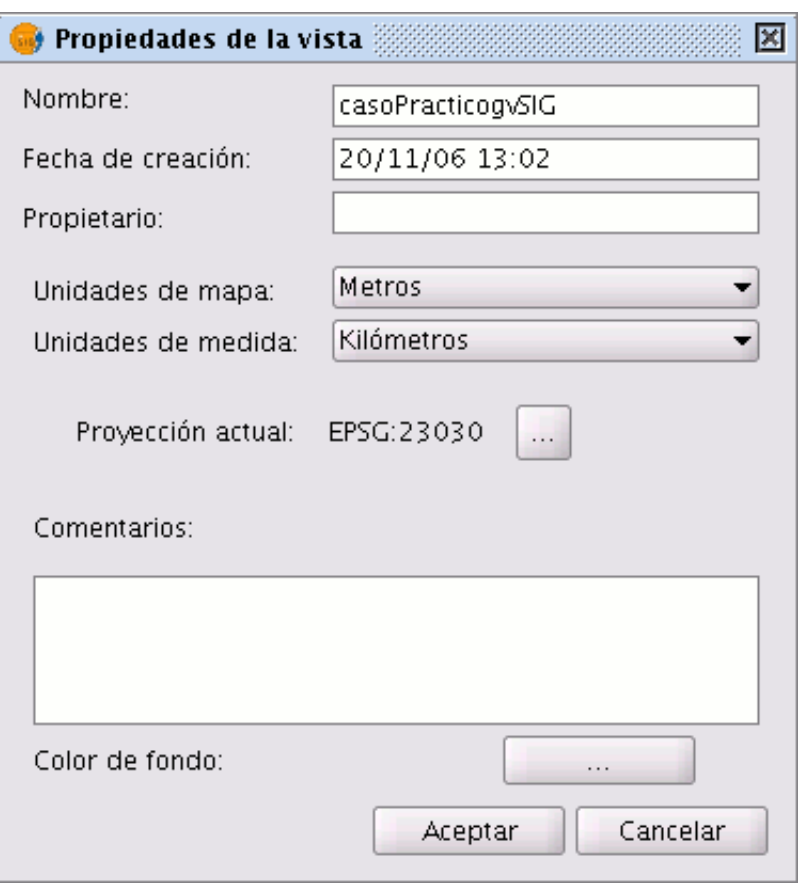

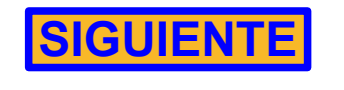

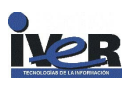

<span id="page-31-0"></span>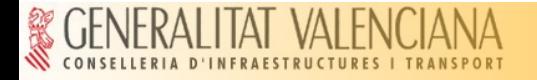

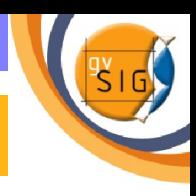

- gvSIG cuenta con un asistente que le guiará en las distintas tareas de geoprocesamiento
- Para acudir al gestor de geoprocesos pulsa en:

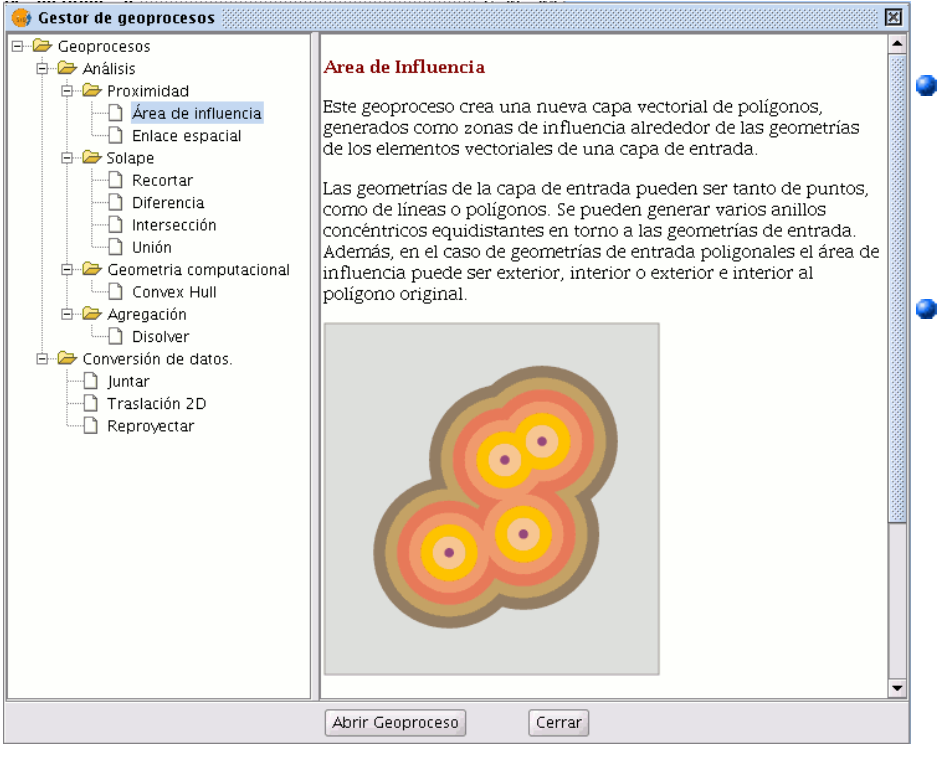

Para acceder a los distintos geoprocesos despliegue el árbol de la izquierda .

Seleccione en este caso la opción **área de influencia** y pulse a continuación sobre **Abrir geoproceso**

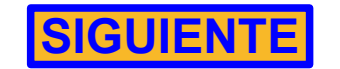

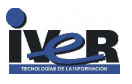

<span id="page-32-0"></span>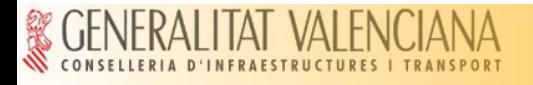

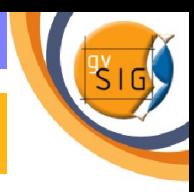

- Dentro de las opciones como  $\bullet$ *Capa de entrada* escogemos *BasesIncendios.*
- Escogemos la opción *Área de*   $\mathcal{L}$ *influencia definida por una distancia* y ponemos los *25* km de radio.
- Escogemos una *Capa de salida* que en nuestro caso hemos llamaremos *DespachoAutomático.shp* y pulsamos *Aceptar.*

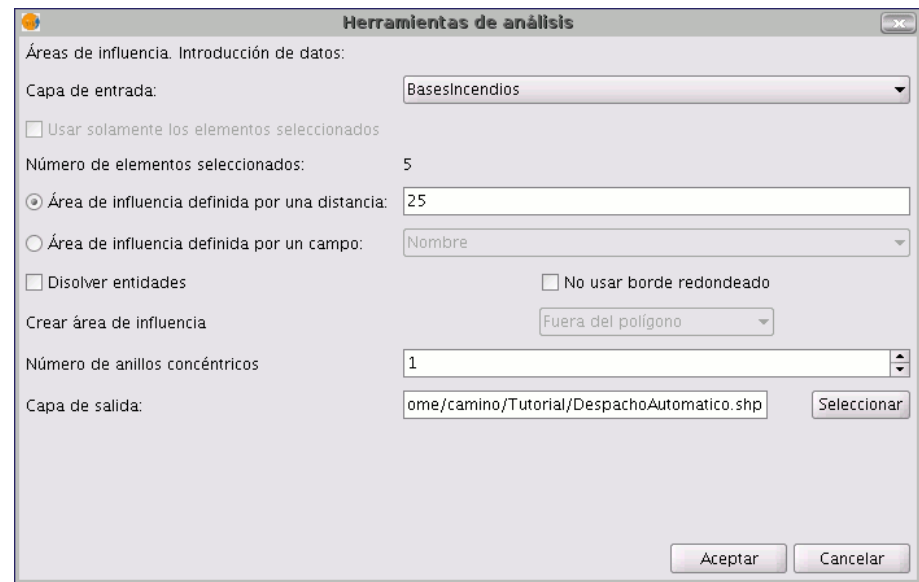

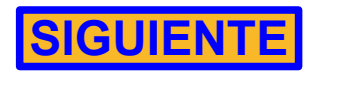

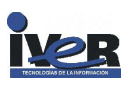

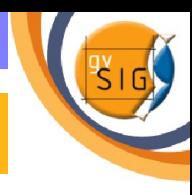

<span id="page-33-0"></span>Una vez creado el buffer acudimos a las **propiedades de la capa** (menú contextual de la capa/propiedades) y editamos la simbología de las áreas de influencia creadas aplicándole transparencia.

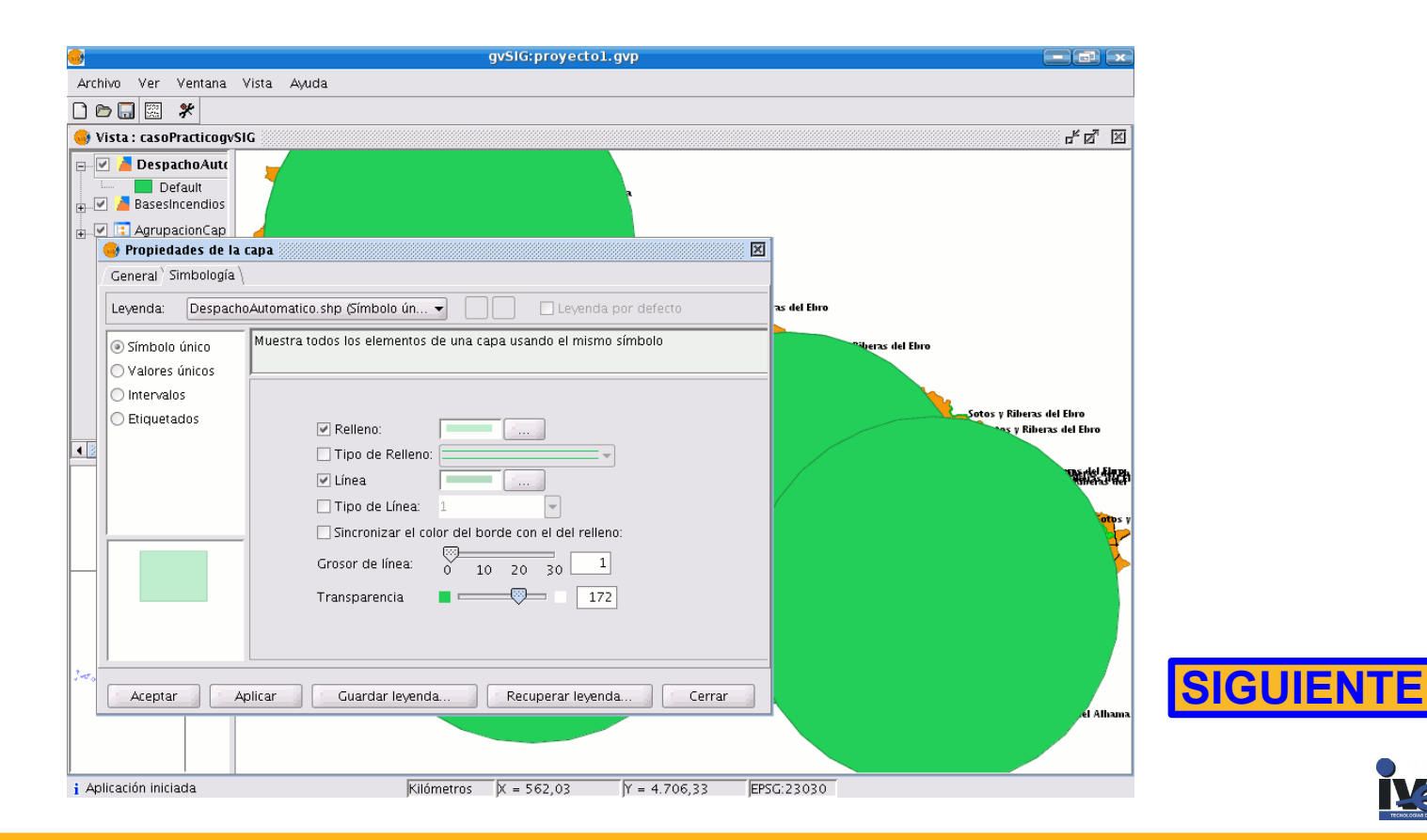

<span id="page-34-0"></span>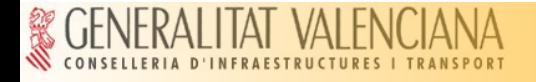

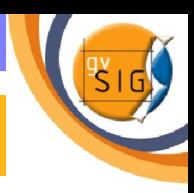

- Podemos editar la tabla que se ha generado al crear el área de  $\mathbf{G}$ influencia.
- Para ello selecciona la capa *Despacho automático.shp* en el ToC y  $\frac{1}{2}$ **activa el proceso de edición de dicha capa.**
- Ahora activa la tabla de atributos ۰

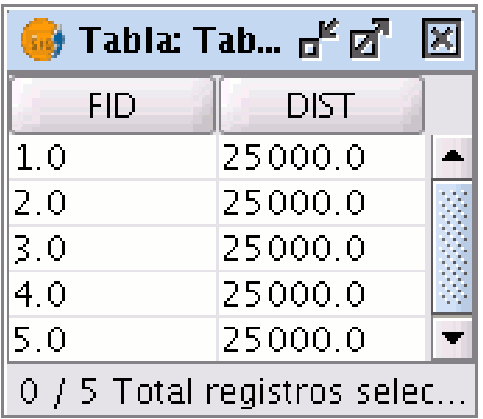

Acuda al menú **Tabla** y  $\bullet$ selecciona la opción **Modificar estructura de tabla**

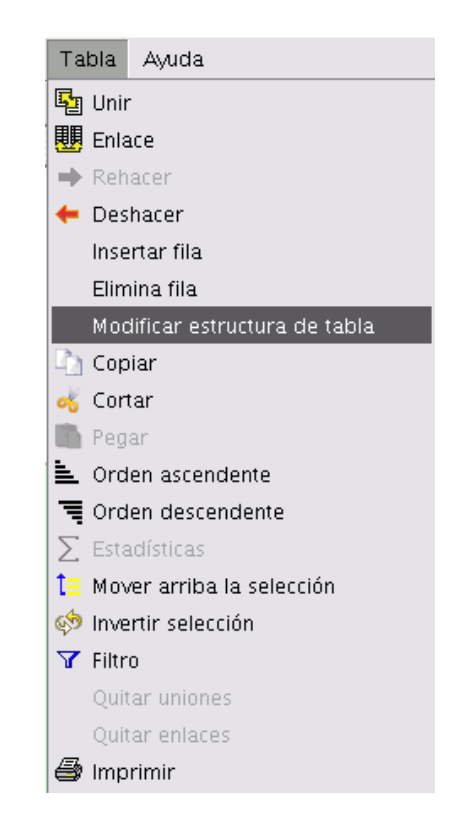

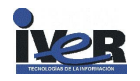

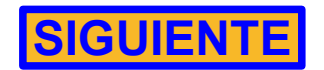

<span id="page-35-0"></span>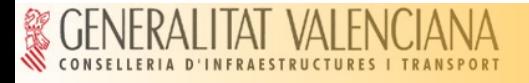

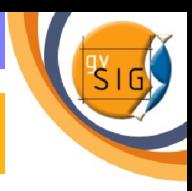

Aparecerá un editor de campos que le permite añadir nuevos campos , renombrarlos o borrarlos. En nuestro caso lo que precisamos es un *Nuevo campo* que contenga los **nombres de los núcleos urbanos en los que se sitúan las bases.**

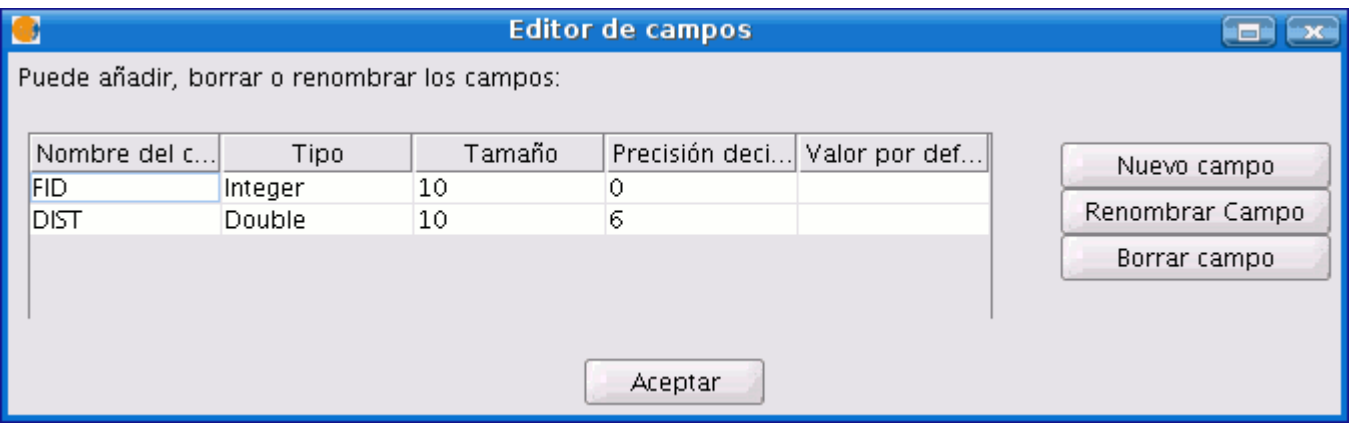

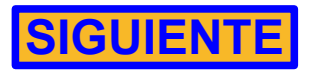

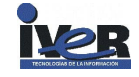

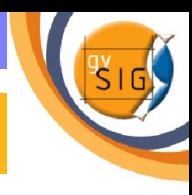

<span id="page-36-0"></span>Al pulsar sobre *Nuevo campo* aparecerá una nueva ventana desde la que puedes establecer algunas de las propiedades de este nuevo campo. Edite el **Nombre del campo** y escriba *Nombre*. Deja el resto de opciones por defecto.

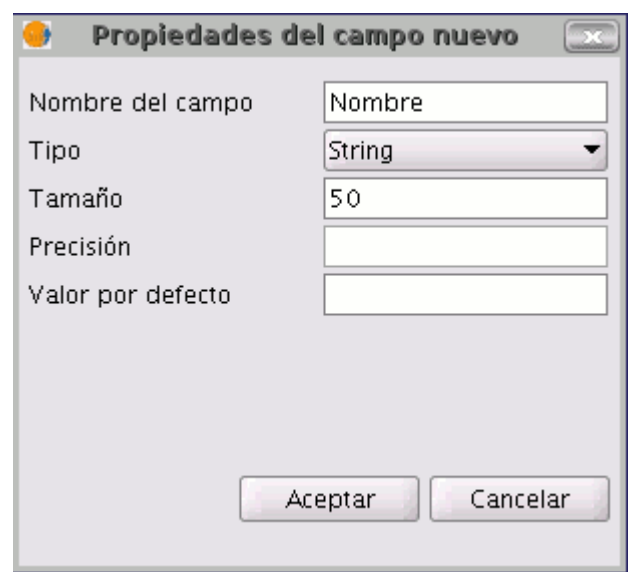

 Pulse en *Aceptar* y el Nuevo campo se añadirá al editor de campos y a la tabla.

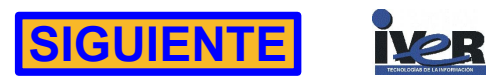

<span id="page-37-0"></span>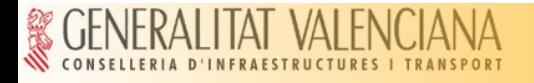

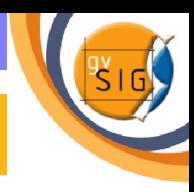

La apariencia final una vez editada la tabla debe ser similar a la Ø que viene a continuación:

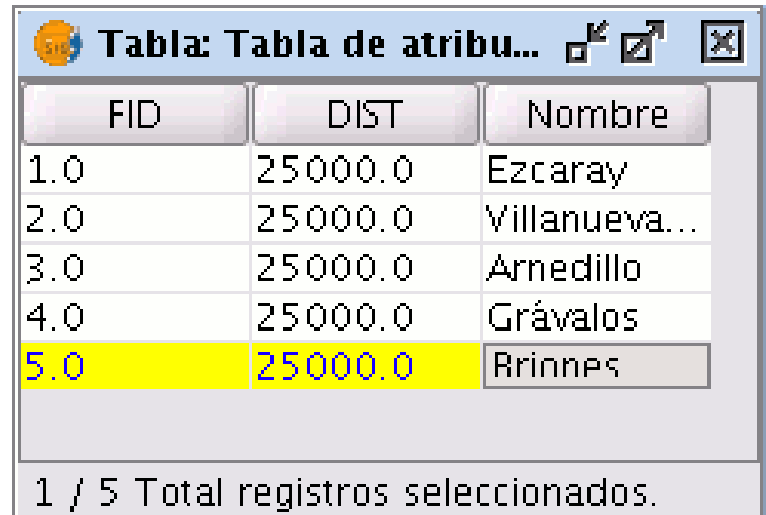

Una vez finalice la inserción de los nombres **termine la edición y guarde los cambios.**

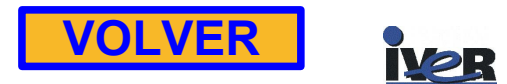

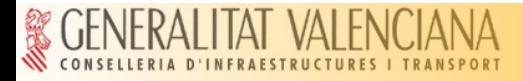

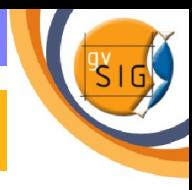

#### **Crear un mapa**

- **Acceso a mapas** Ø
- **Preparar página** G
- **Insertar Vistas**  $\bullet$
- **Insertar Escala**  $\mathcal{L}$
- **Insertar Símbolo de Norte**  $\bullet$
- **Insertar una Leyenda**  $\bullet$
- **Insertar una Imagen**  $\bullet$
- **Insertar Texto**  $\bullet$
- **Insertar Gráficos**  $\bullet$
- **Exportar PDF**  $\mathcal{L}$

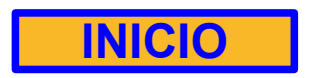

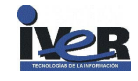

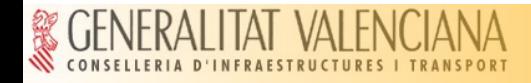

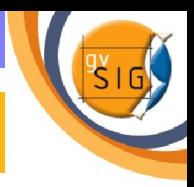

# **Acceso a mapas**

- El acceso al tipo de documento **Mapas** se hace a través del **Gestor**   $\bullet$ **de proyectos** de gvSIG.
- Para crear un nuevo mapa  $\mathbf{r}$ pulse sobre *Nuevo* **.**
- Cuando se haya creado el documento (por defecto aparecerá como "Sin titulo – 0") selecciónelo y acuda a la opción de renombrar escriba :

 **Mapa Bases Incendios.**

**VOLVER**

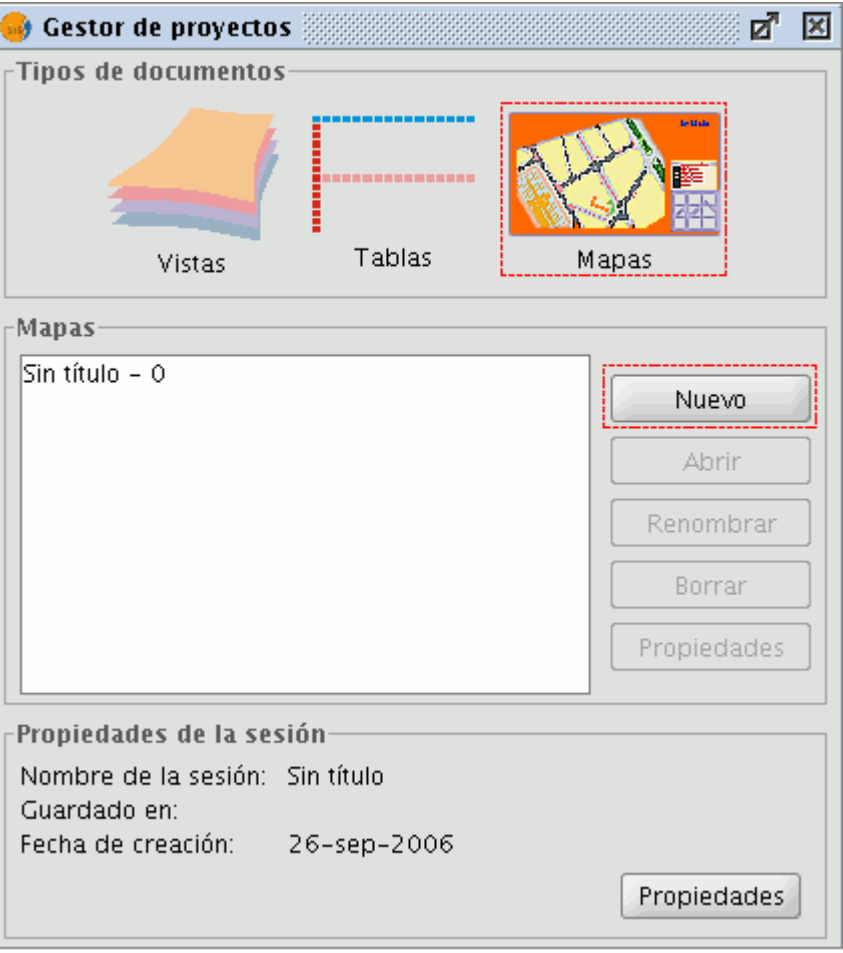

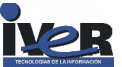

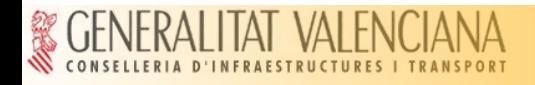

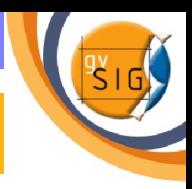

## **Preparar página**

- Queremos crear documentos  $\bullet$ de tamaño DIN-A4 para posteriormente exportarlos a un documento PDF.
- Para acceder a esta opción  $\mathcal{L}$ acude al menú *Mapa / Preparar página* **.**

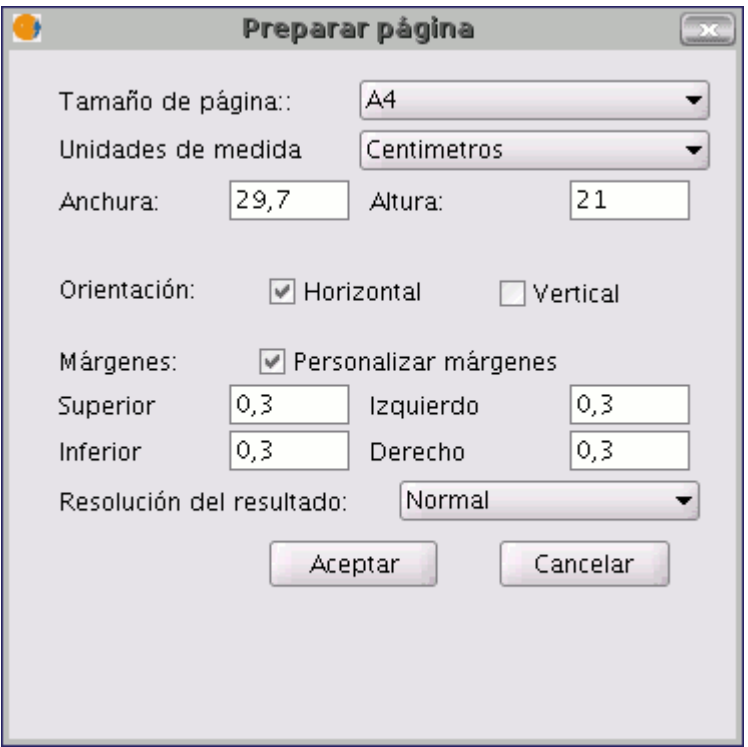

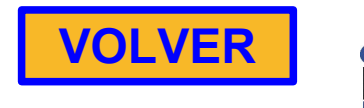

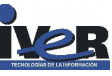

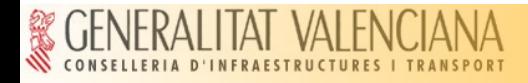

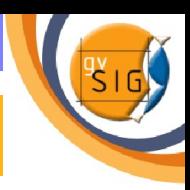

#### **Insertar Vistas**

- Cuando iniciamos el proceso de añadir una vista al mapa debemos  $\mathcal{L}$ modificar en el documento vista original (en este ejemplo : *CasoPracticogvSIG* ) los elementos para que el resultado final sea el que buscamos.
- **Acudimos a la vista** sobre la que estábamos trabajando, para ello podemos, bien minimizar el mapa o acceder desde el menú *Ventana / gestor de proyectos.*
- Queremos centrar la vista sobre la base de incendios de Ezcaray y que en la vista sólo aparezca la zona de influencia de la misma tal y como se muestra en la imagen.

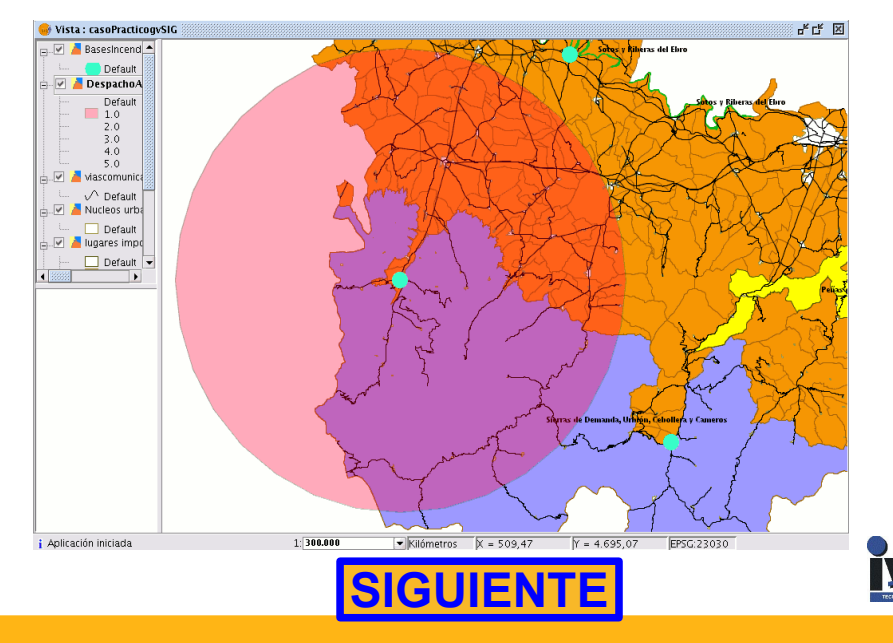

<span id="page-42-0"></span>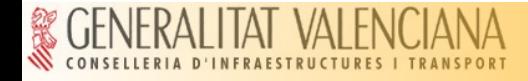

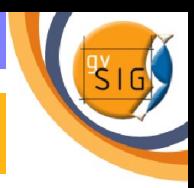

#### **Insertar Vistas**

Una vez instalados de nuevo en el mapa insertaremos la vista.

 Para poder insertar una vista coloca el puntero del ratón, pulsa el botón primario en uno de los extremos del rectángulo que define el espacio a ocupar por la vista y arrastra hasta soltar en el extremo opuesto

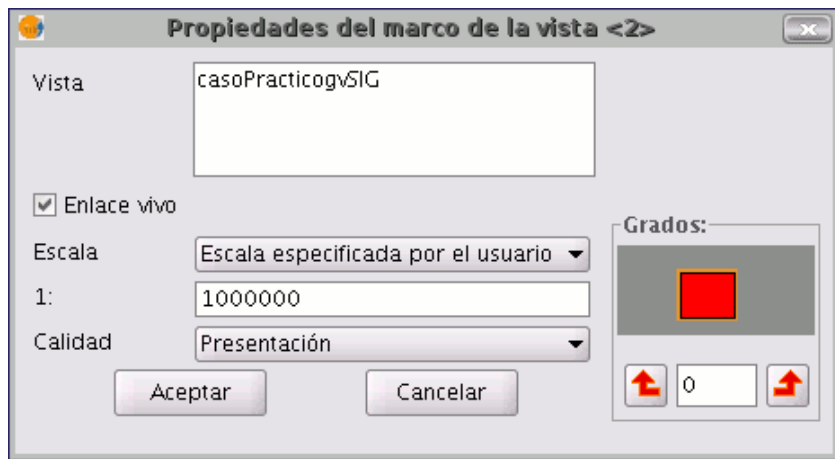

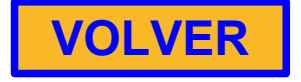

 Aparece un cuadro de diálogo en el que se pueden definir las propiedades del elemento de tipo vista que acabamos de insertar.

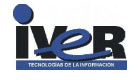

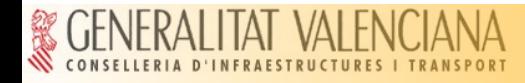

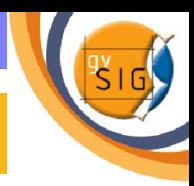

#### **Insertar Escala**

- Para insertar una escala en el mapa pulsa sobre el botón siguiente  $\mathcal{L}$ de la barra de herramientas:
- El cuadro de diálogo del elemento escala es el siguiente:  $\mathcal{L}$

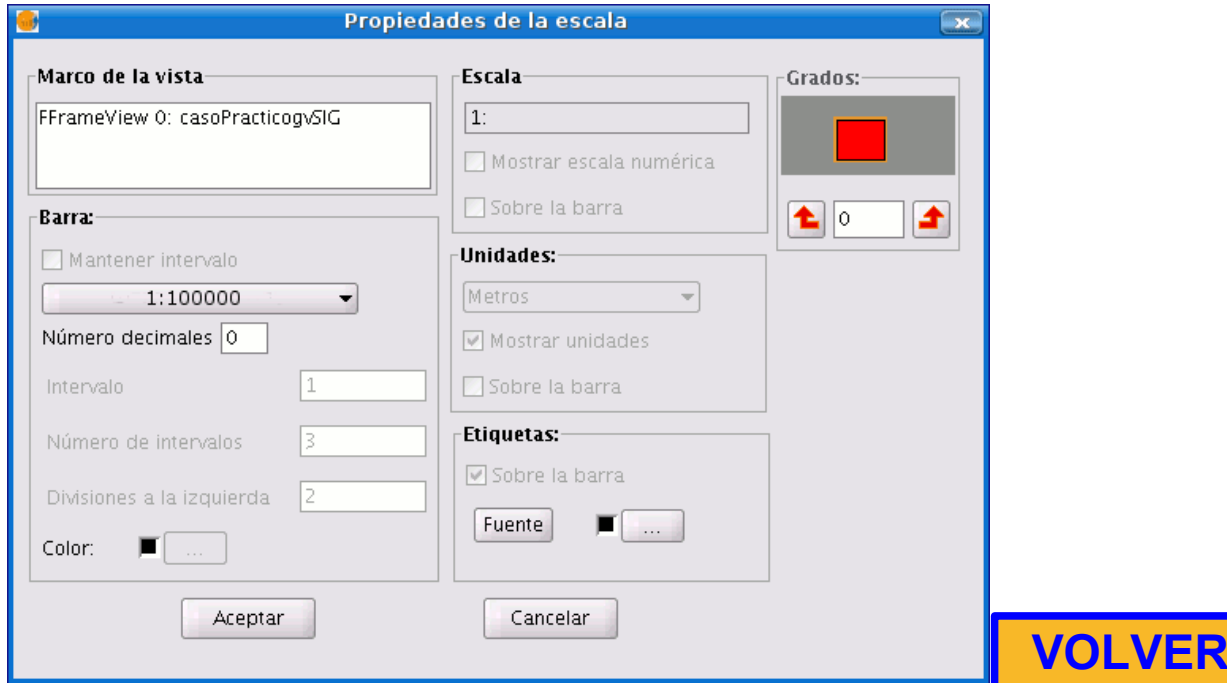

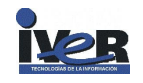

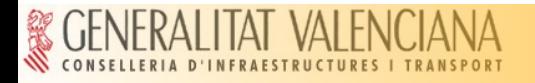

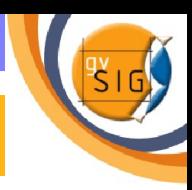

## **Insertar Símbolo de Norte**

Para insertar el símbolo Norte en el mapa pulsa sobre el botón  $\mathcal{L}$ siguiente de la barra de herramientas

Ņ,

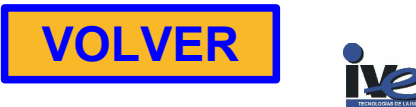

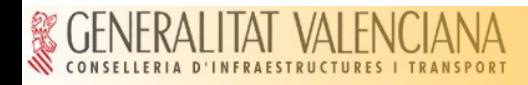

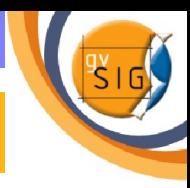

#### **Insertar una Leyenda**

Si insertamos una leyenda ésta se añade en el mismo orden en el  $\mathbf{u}$ que aparece en el ToC.

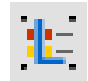

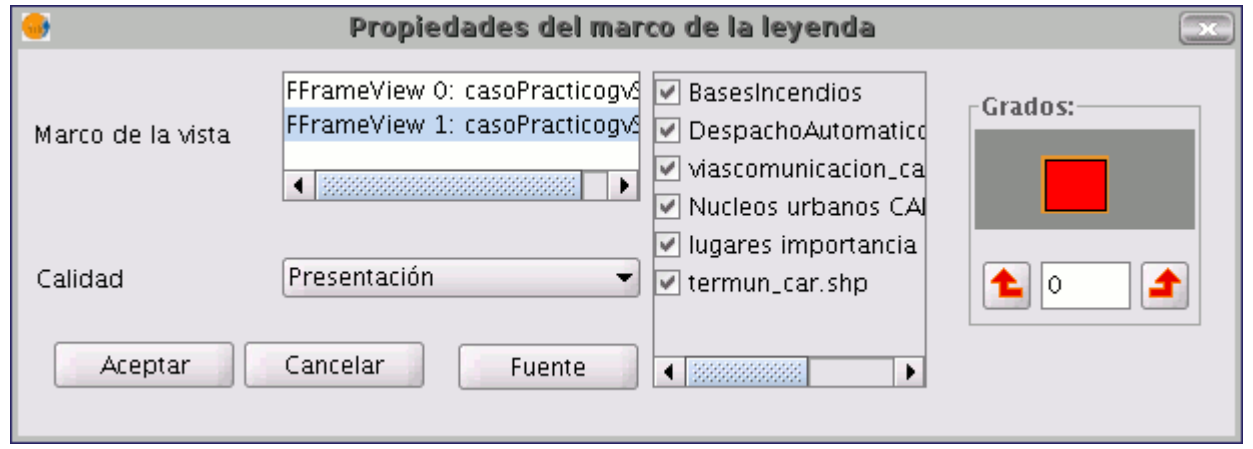

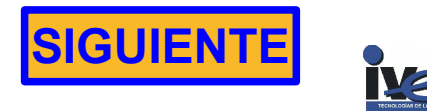

<span id="page-46-0"></span>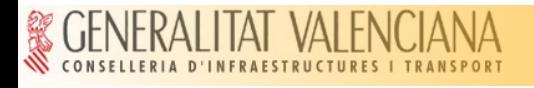

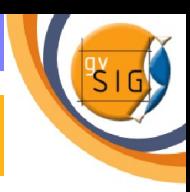

# **Insertar una Leyenda**

• Podemos mejorar la apariencia de la leyenda si desagrupamos los elementos y editamos algunos de ellos, para ello pulsa con el botón secundario del ratón sobre la leyenda y pulsa la opción *Simplificar leyenda*

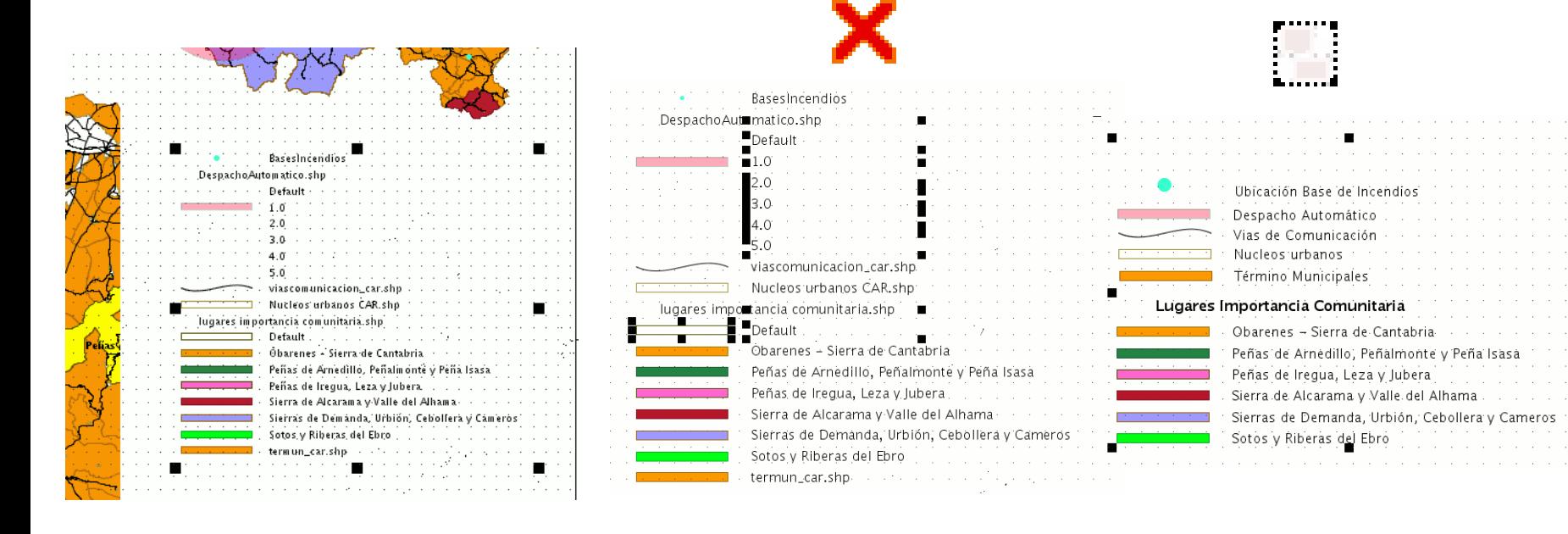

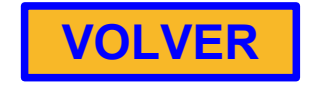

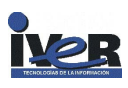

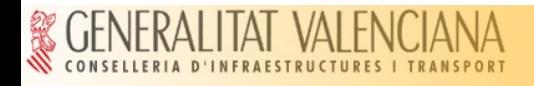

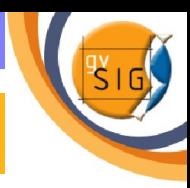

#### **Insertar una Imagen**

Si pulsa el botón de examinar puede seleccionar la ruta donde se encuentra ubicada un archivo de imagen que quiera insertar. Puede insertar una imagen con los siguientes formatos: jpeg, jpg, gif, png y bmp.

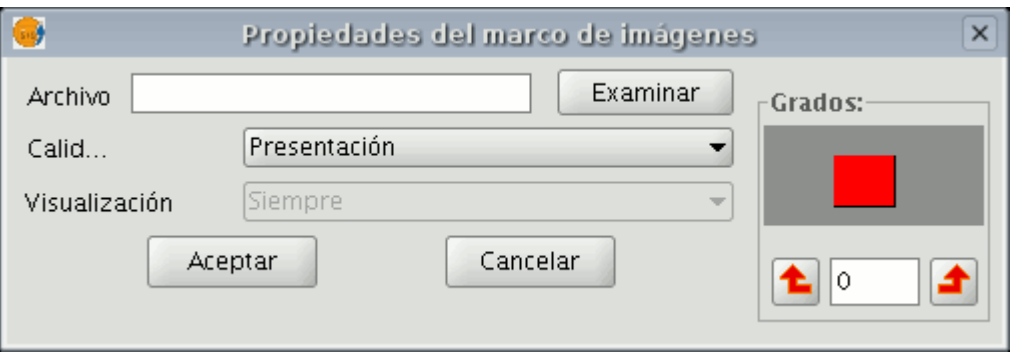

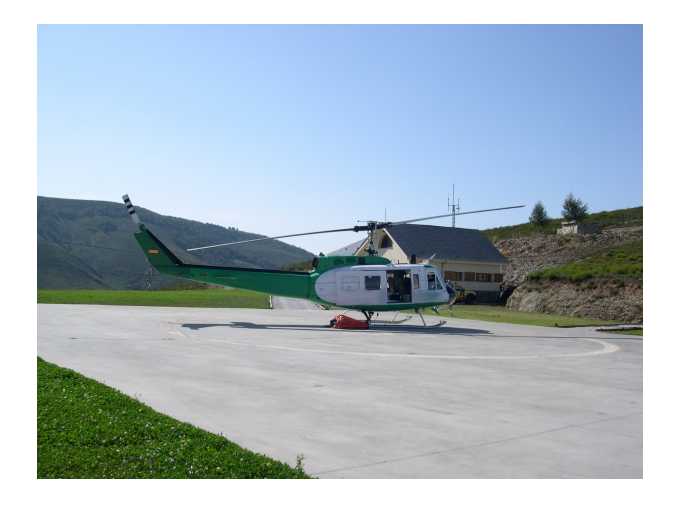

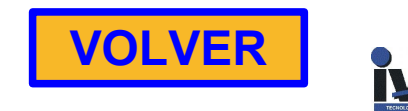

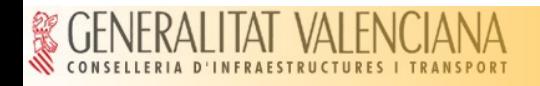

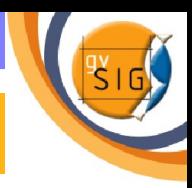

#### **Insertar un texto** 軍

• En el mapa de ejemplo se han insertado textos como el que corresponde al **título.**

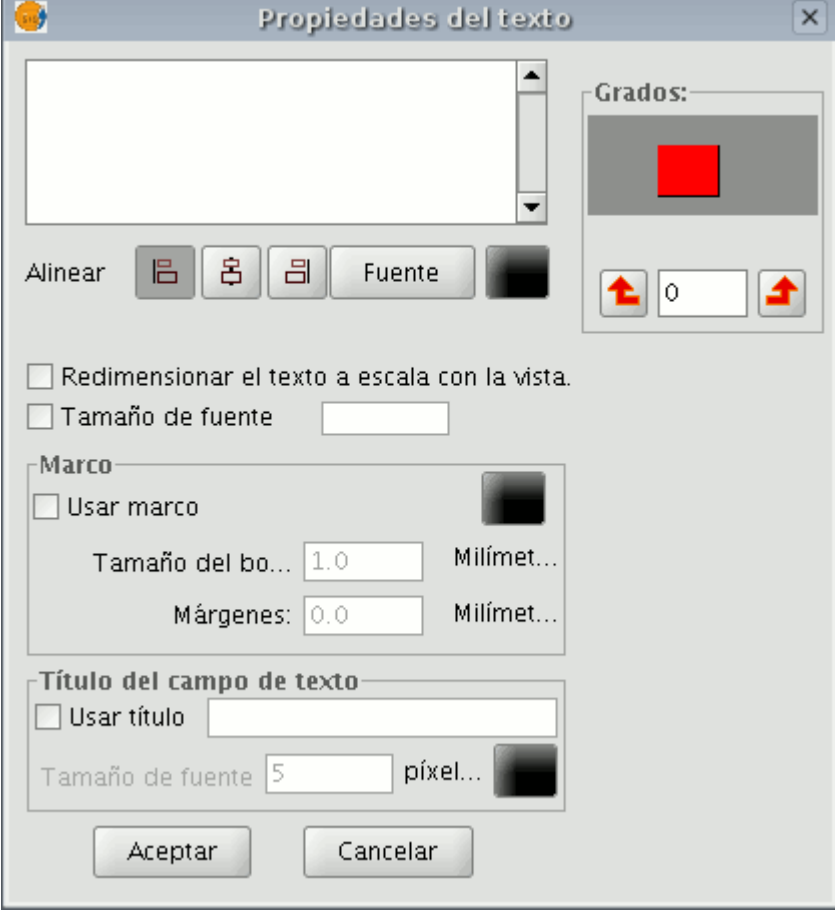

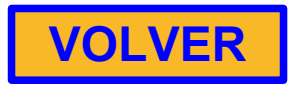

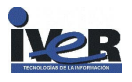

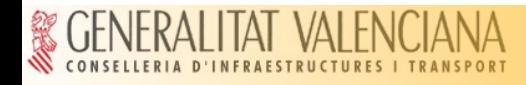

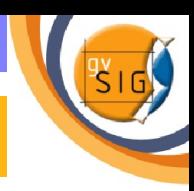

## **Insertar gráficos**

- Todos los elementos se pueden insertar accediendo a *Insertar* **del menú** *Mapa*, o pulsando sobre el botón correspondiente de la barra de herramientas.
- Puede insertar los siguientes tipos de elementos gráficos:
	- Puntos
	- **Rectángulos**
	- Círculos
	- **a** Líneas
	- Polilíneas
	- Polígonos
- En el mapa de ejemplo hemos insertado cuadros detrás de los elementos principales utilizando las herramientas de insertar cuadro y colocar detrás

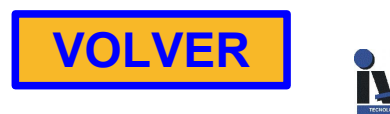

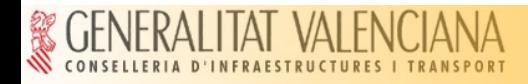

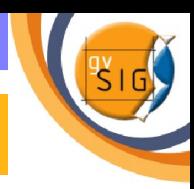

#### **Exportar a PDF**

- Mediante esta herramienta puedes exportar la composición  $\mathbf{L}$ realizada a un fichero PDF
	- PDF
- Esta acción abrirá un cuadro de dialogo en el que se solicita un  $\mathcal{L}$ fichero donde guardar el pdf .

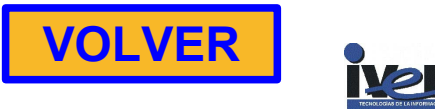